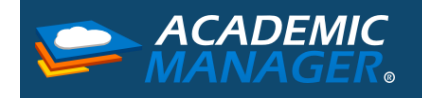

MANUAL PARA EL USO DEL PANEL DE FAMILIA

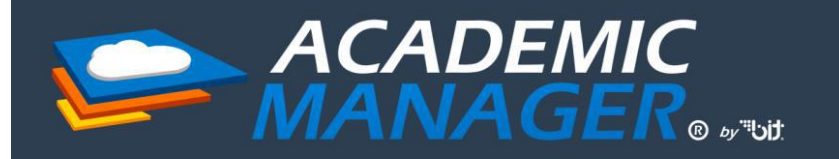

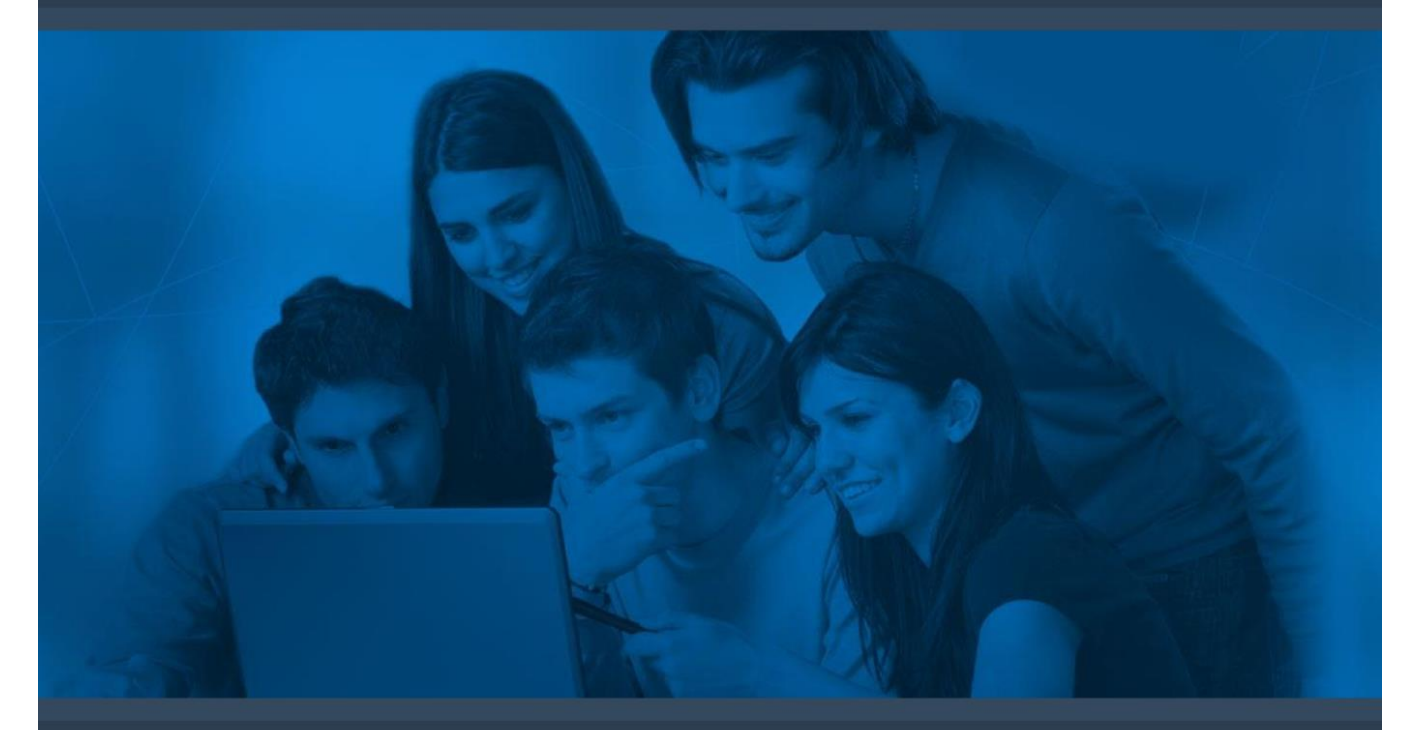

# Manual de uso Panel de familia

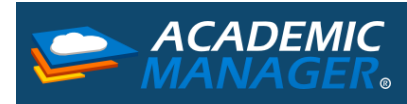

# Índice

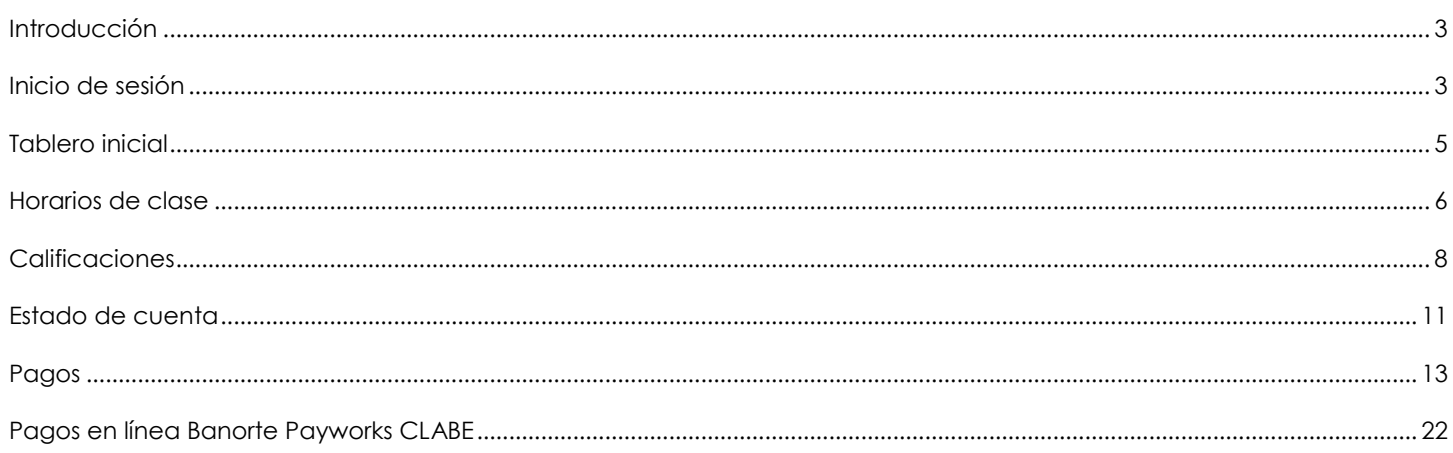

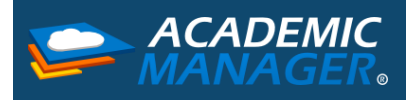

## <span id="page-2-0"></span>Introducción

A continuación, encontrarás un manual hecho para que puedas hacer uso del portal de una manera más fácil.

### <span id="page-2-1"></span>Inicio de sesión

A continuación, encontraras el proceso para Iniciar Sesión en el Panel de Familia.

1. Para poder ingresar a tu perfil, deberás abrir un navegador de internet (Google Chrome, Mozilla Firefox, Internet Explorer, Opera, Safari, etc.) e introducir la dirección que te haya proporcionado tu colegio o institución.

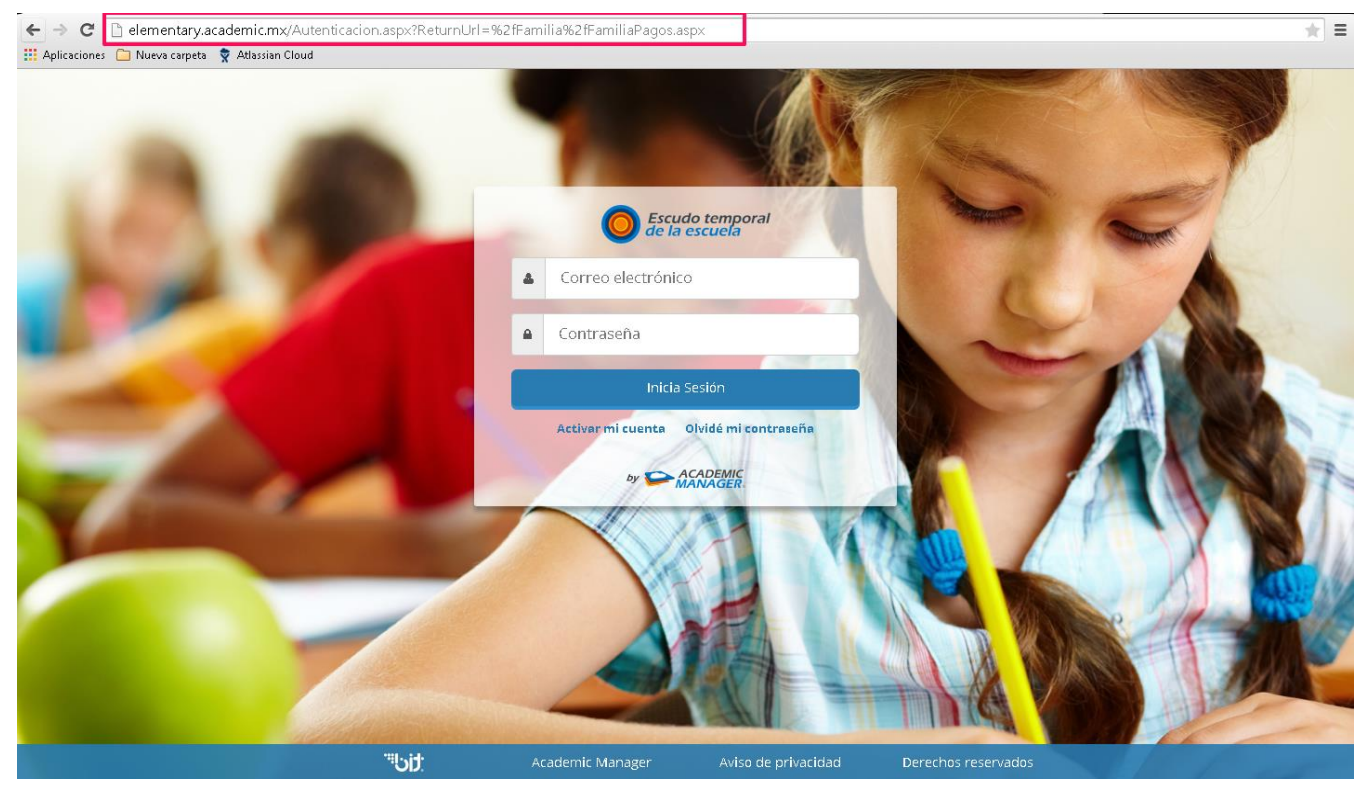

2. Si es la primera vez que ingresas da un clic en Activar mi cuenta, si tu cuenta ya está activada dirígete al paso 6.

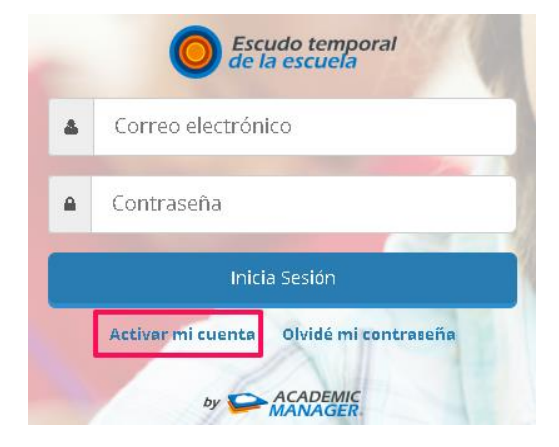

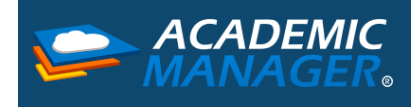

3. A continuación, deberás seleccionar la opción Padre o Tutor e ingresar la Matricula de alguno de los alumnos integrantes de tu familia.

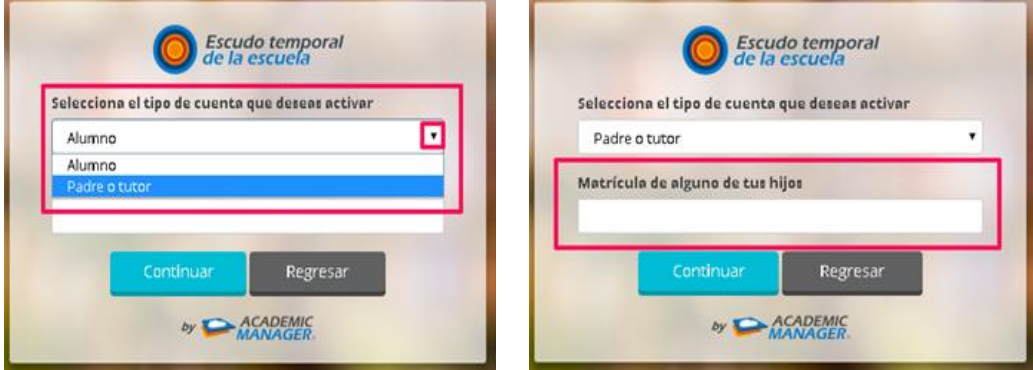

4. En seguida deberás confirmar el correo que te solicitó o proporcionó la Institución durante el registro e ingresar la contraseña con la que deseas iniciar sesión (esta debe tener como mínimo 6 dígitos un número, una letra y no permite símbolos) después da un clic al botón Activar.

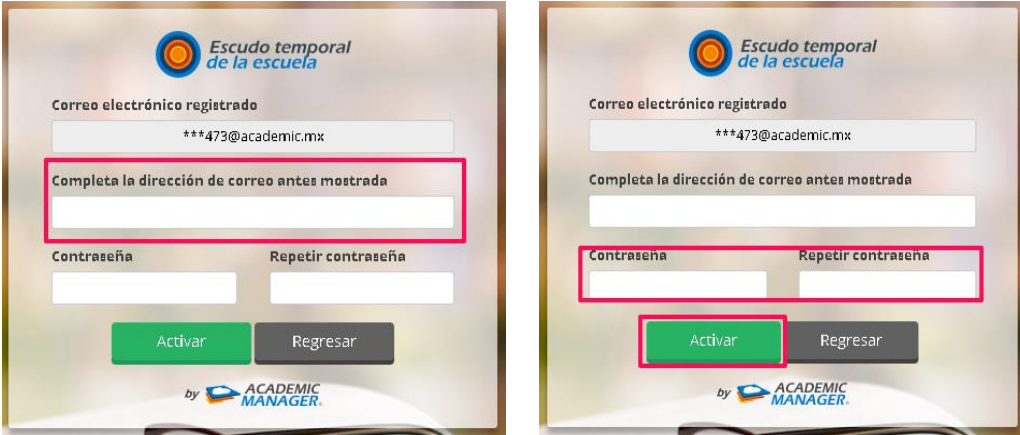

5. Después de haber activado tu cuenta, el sistema te enviara un correo electrónico a la dirección que especificaste.

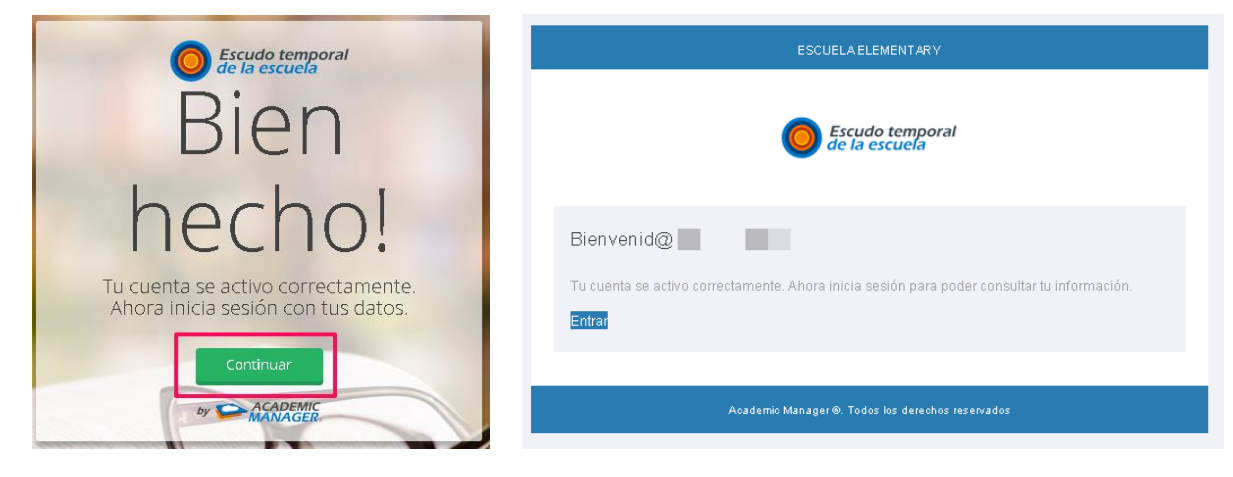

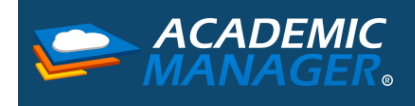

6. Para acceder al portal debes ingresar la información que diste de alta en la activación, es decir, tu correo y contraseña.

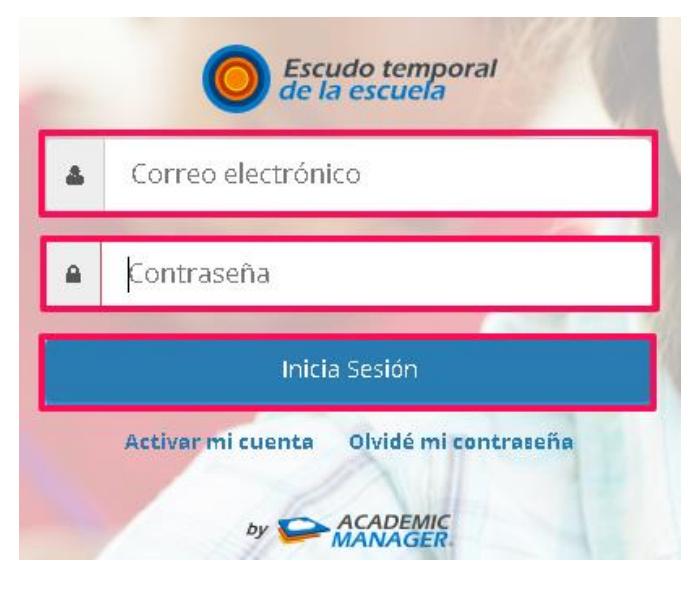

# <span id="page-4-0"></span>Tablero inicial

A continuación, encontraras información acerca del Tablero Inicial de tu perfil.

Después de haber ingresado a tu perfil, visualizarás el Tablero Inicial. En la parte izquierda encontrarás el menú con las diferentes secciones de información que puedes consultar y en la parte derecha la ficha de cada uno de los integrantes de tu familia registrados en la Institución.

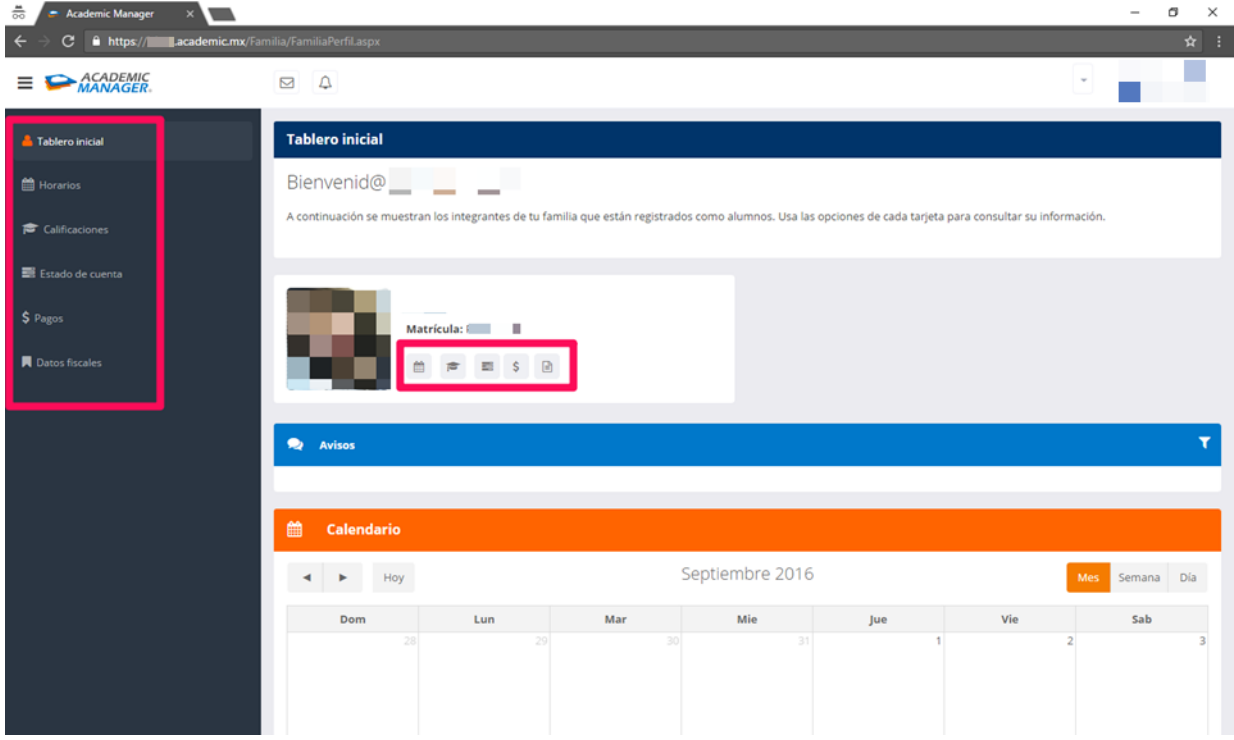

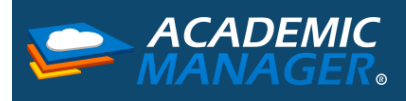

**Nota**. Puedes consultar las diferentes secciones de información dando clic en alguna de las opciones que aparecen en el menú lateral o directamente al seleccionar alguna de las opciones dentro de cada ficha del alumno como se muestra en la imagen anterior.

### <span id="page-5-0"></span>Horarios de clase

A continuación, encontrarás el proceso para poder consultar los horarios de los alumnos integrantes de tu familia.

1. Al seleccionar la opción de Horarios encontraras la información del horario de clases del alumno, el cual podrás visualizar, guardar o imprimir.

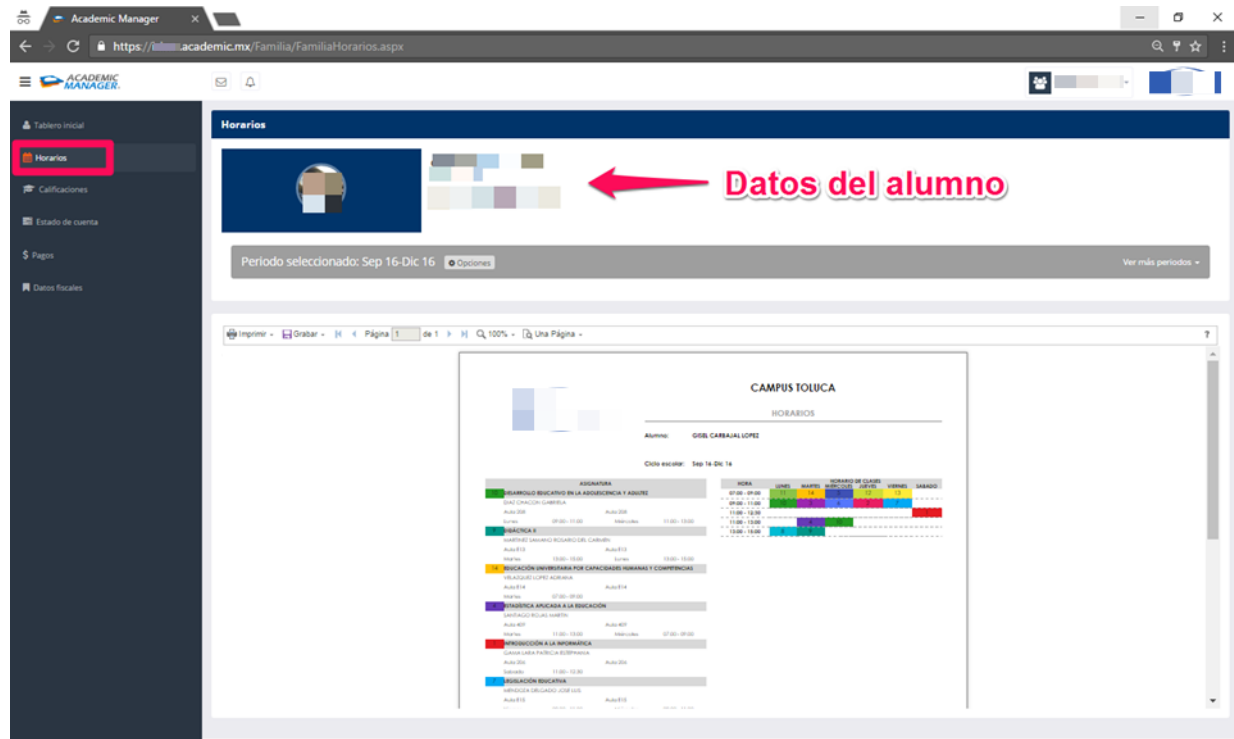

2. En la parte superior encontraras el periodo actual de la inscripción del alumno, si requieres consultar el horario de otro periodo solo tienes que dar un clic en la opción ver más periodos y seleccionar el que desees consultar.

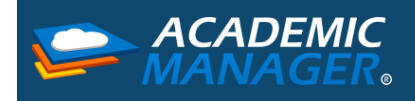

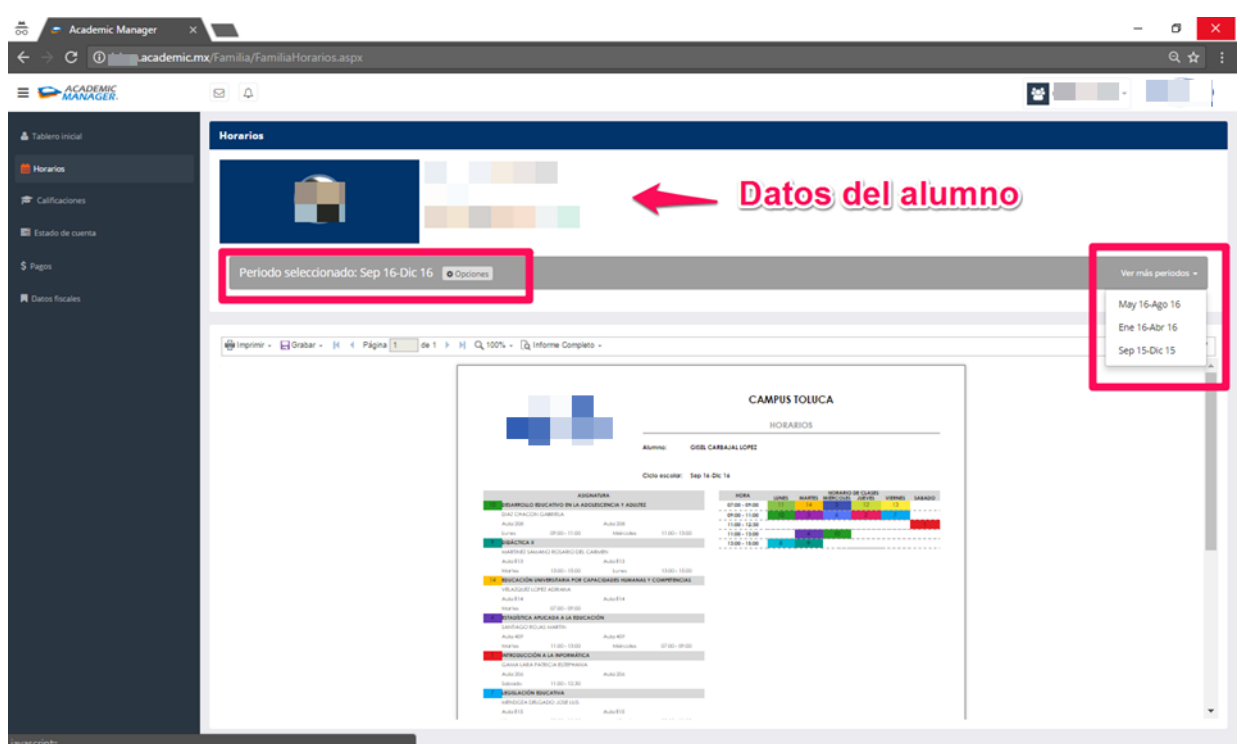

- 3. En la parte derecha encontraras la visualización del horario de clases, puedes visualizarlo y/o realizar alguna de las siguientes opciones.
	- a. Imprimir: Podrás iniciar el proceso de imprimir directamente.

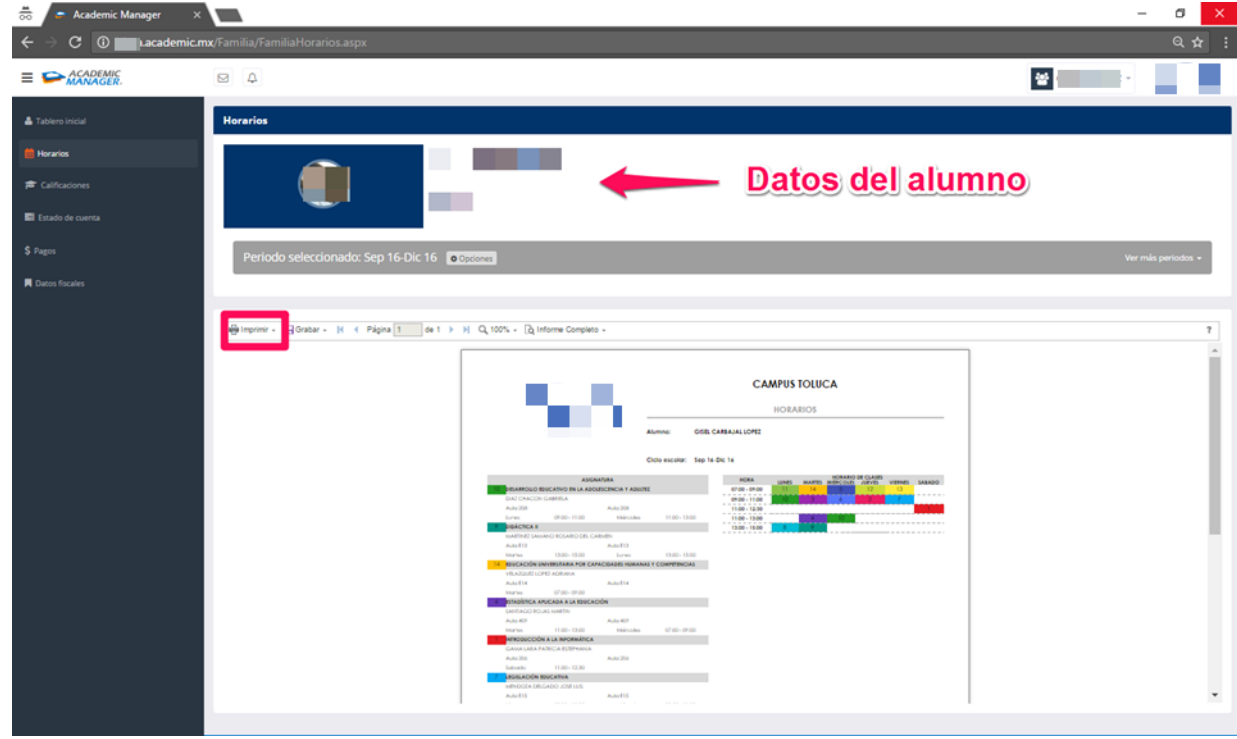

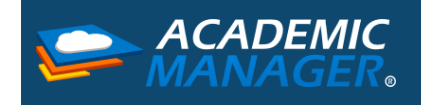

b. Guardar: Podrás descargar el horario de clases en diversos formatos (pdf, Word, Excel, jpg, png)

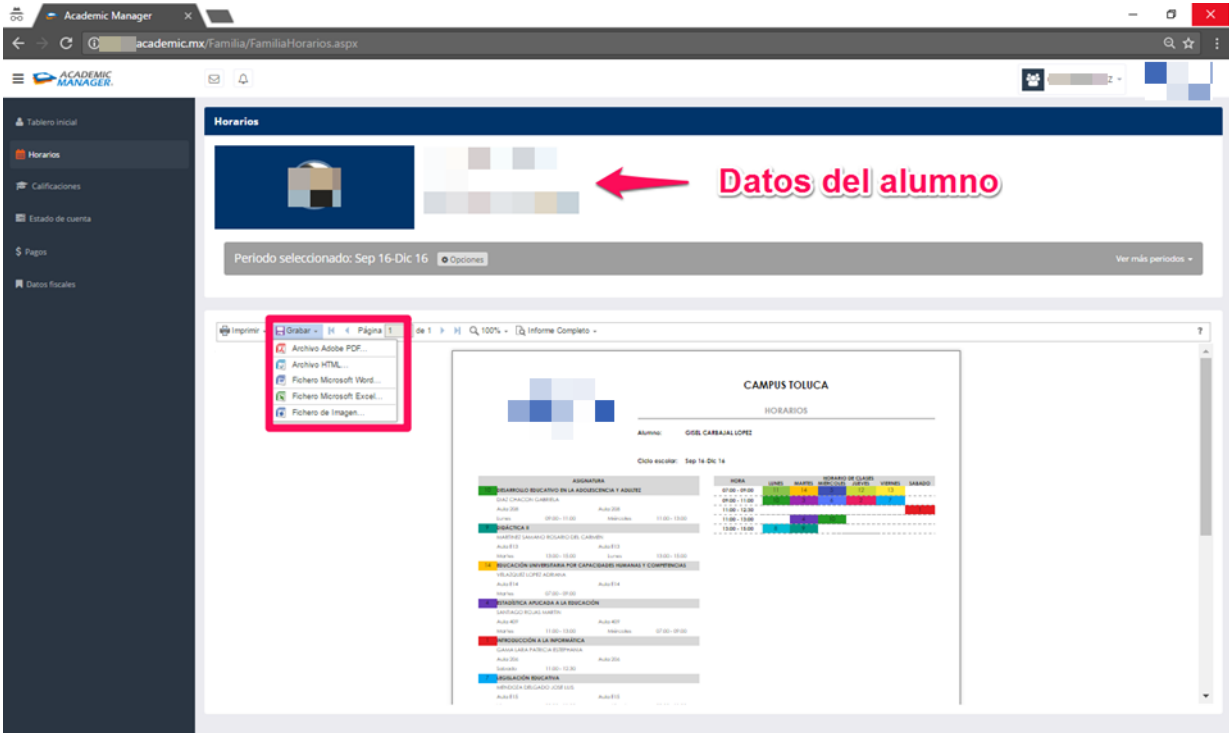

# <span id="page-7-0"></span>Calificaciones

A continuación, encontraras el proceso para revisar las calificaciones de los integrantes de tu familia.

1. Al seleccionar la opción de Calificaciones encontraras las boletas de calificaciones del alumno por periodo, las cuales podrás visualizar, guardar o imprimir.

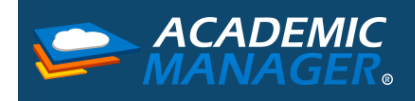

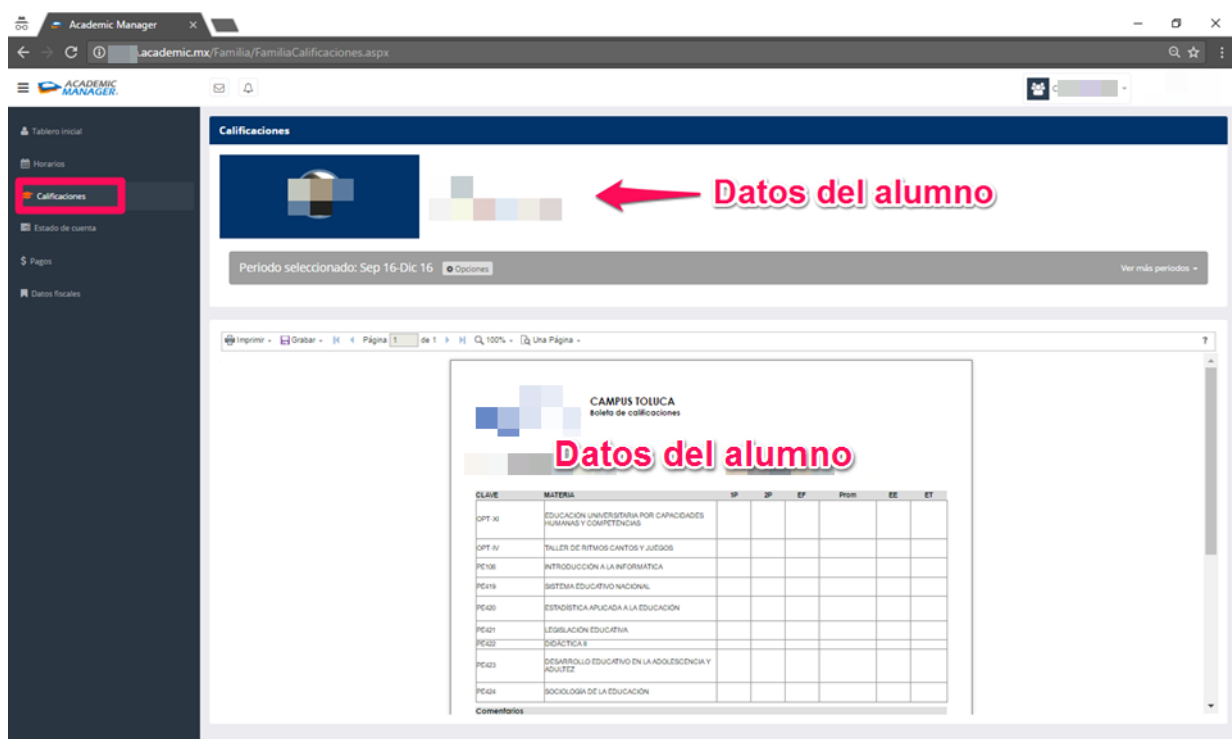

2. En la parte superior encontraras el periodo actual de la inscripción del alumno, si requieres consultar las calificaciones de otro periodo solo tienes que dar un clic en la opción ver más periodos y seleccionar el que desees consultar.

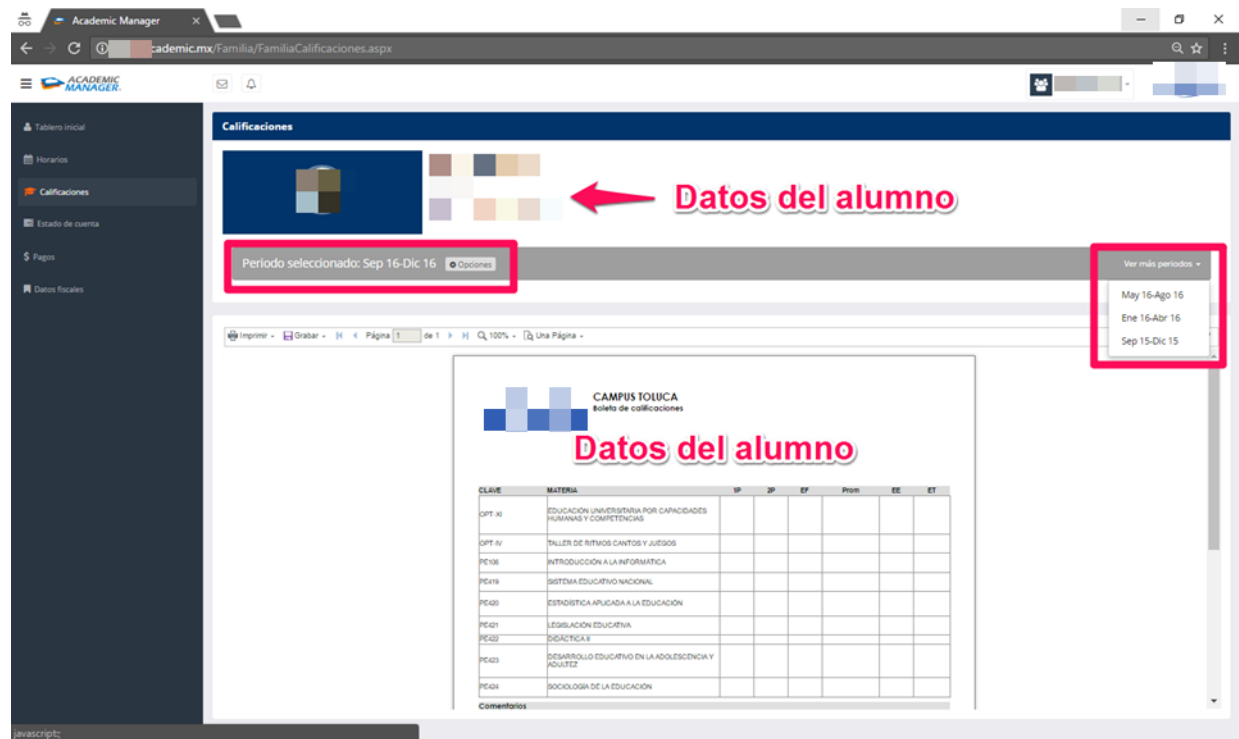

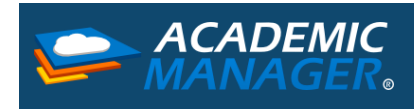

- 3. En la parte derecha encontraras la visualización de la boleta de calificaciones, puedes visualizarla y/o realizar alguna de las siguientes opciones.
	- a. Imprimir: Podrás iniciar el proceso de imprimir directamente.

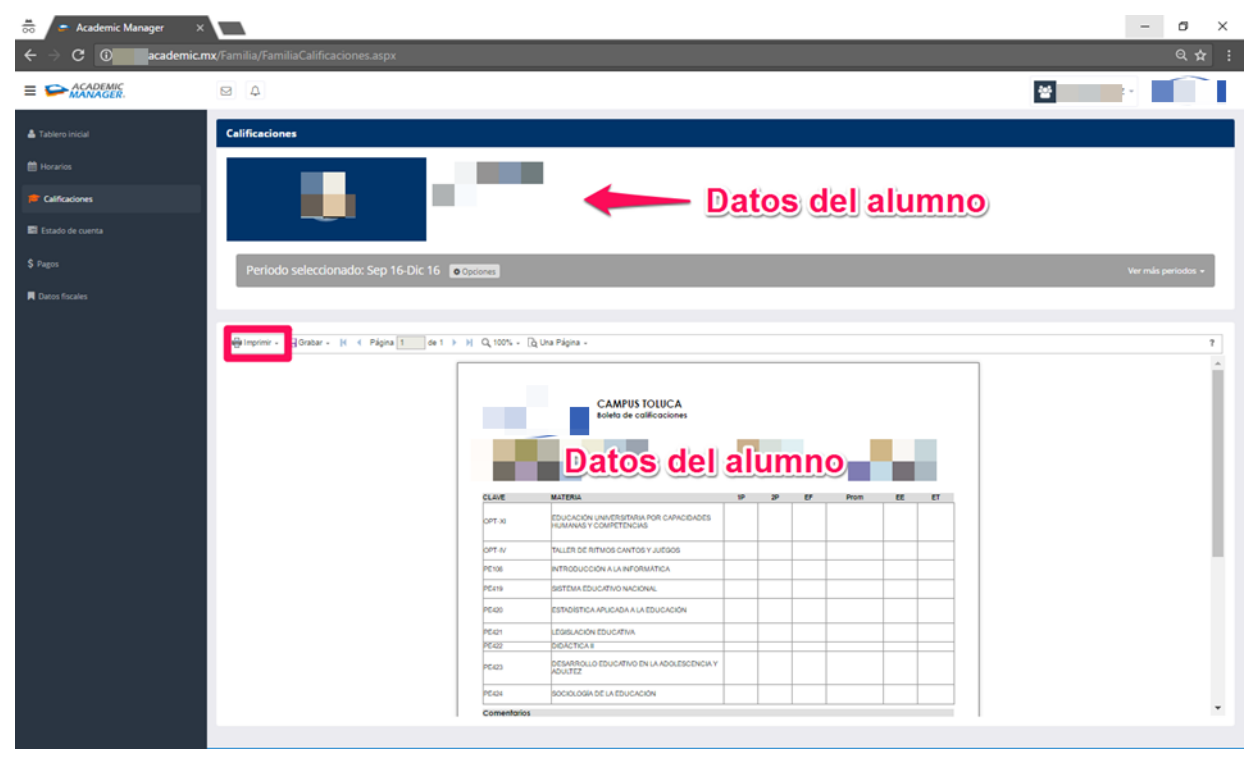

b. Guardar: Podrás descargar la boleta de calificaciones en diversos formatos (pdf, Word, Excel, jpg, png)

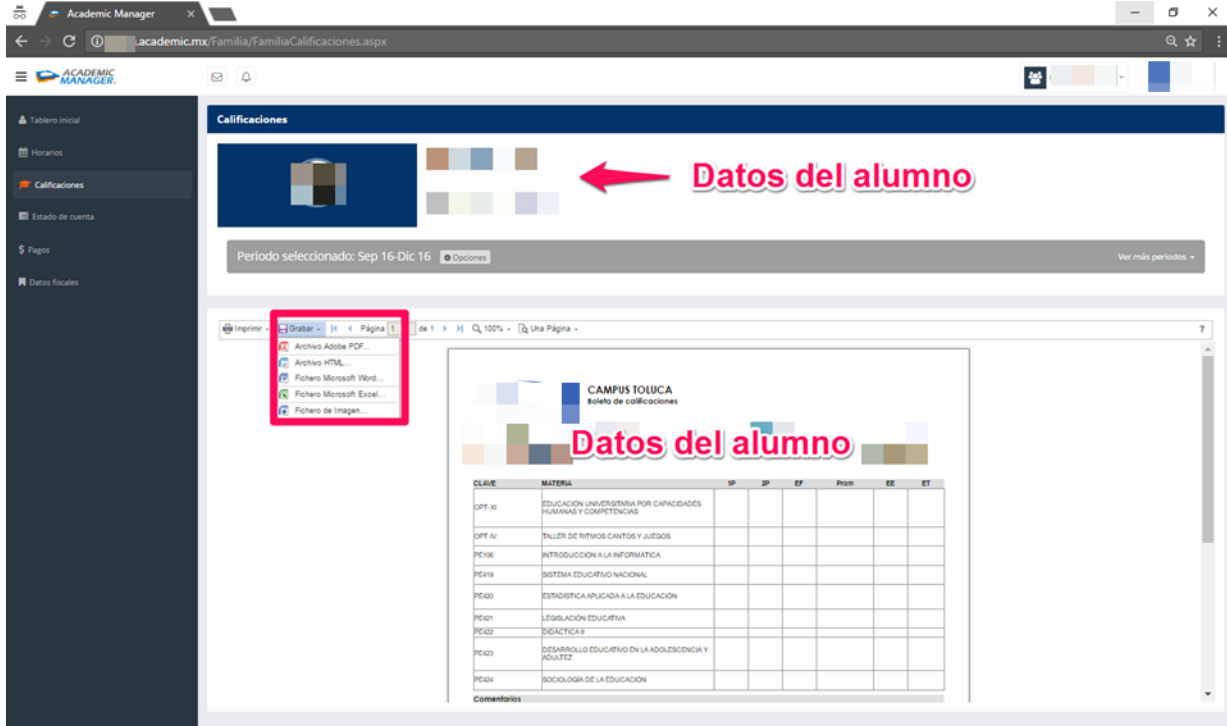

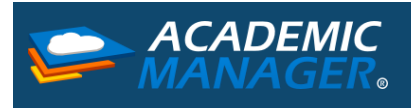

# <span id="page-10-0"></span>Estado de cuenta

A continuación, encontrarás el proceso para poder consultar el estado de cuenta de los alumnos integrantes de tu familia.

1. Al seleccionar la opción de Estado de Cuenta encontraras el desglose de los conceptos de pago, pagos realizados, pagos vencidos y pagos futuros del alumno por periodo, las cuales podrás visualizar, guardar o imprimir.

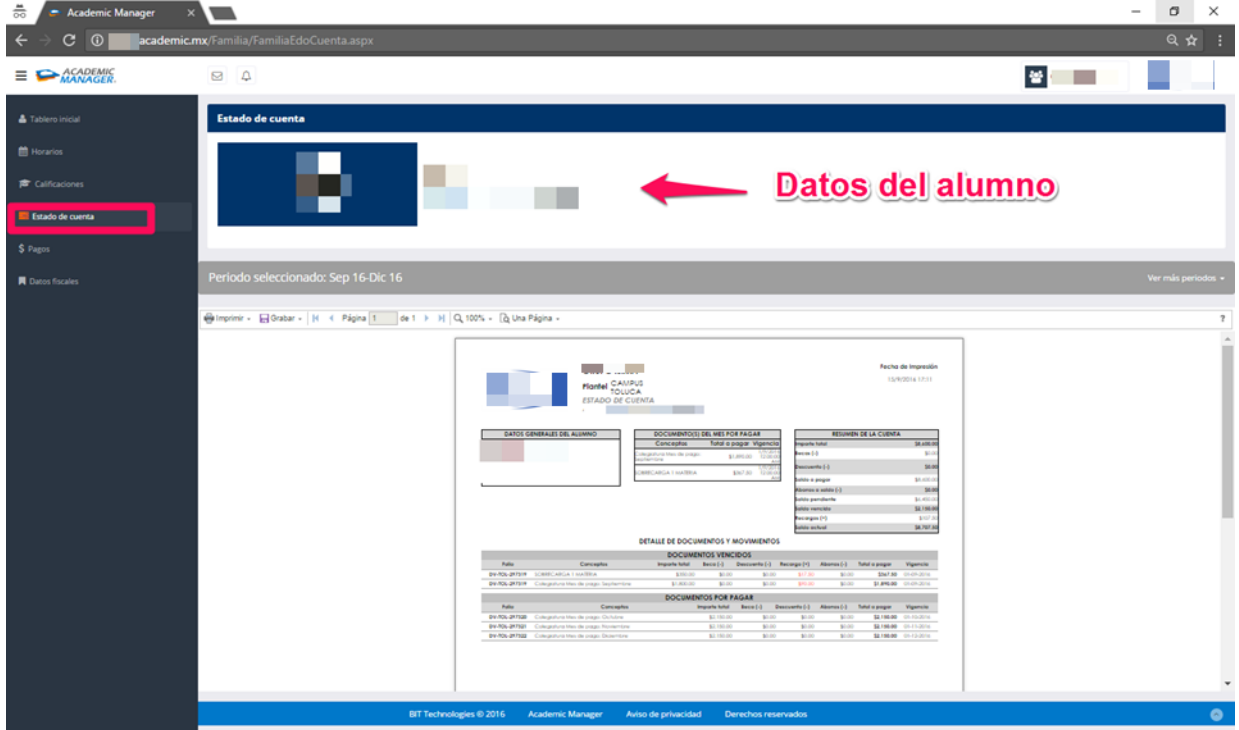

2. En la parte superior encontraras el periodo actual de la inscripción del alumno, si requieres consultar el estado de cuenta de otro periodo solo tienes que dar un clic en la opción ver más periodos y seleccionar el que desees consultar.

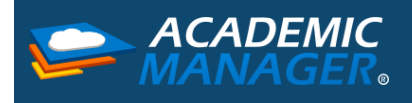

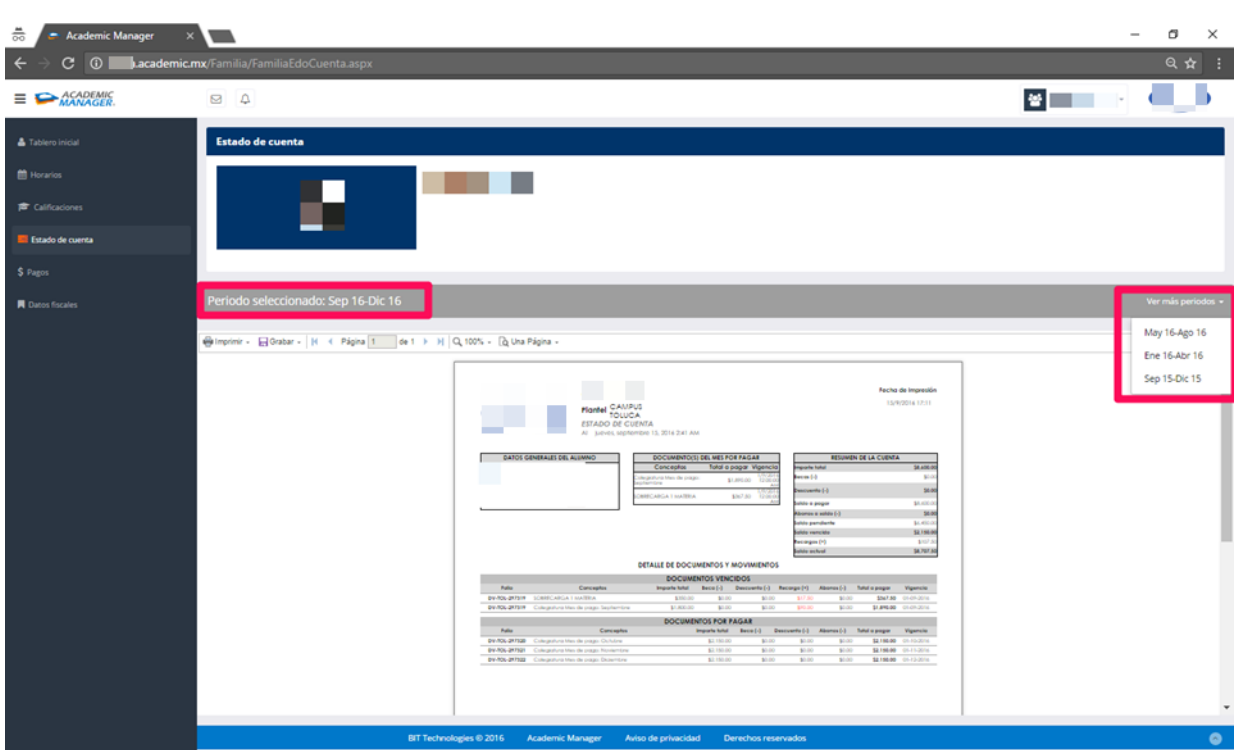

- 3. En la parte derecha encontraras la visualización del estado de cuenta, puedes visualizarlo y/o realizar alguna de las siguientes opciones.
	- a. Imprimir: Podrás iniciar el proceso de imprimir directamente.

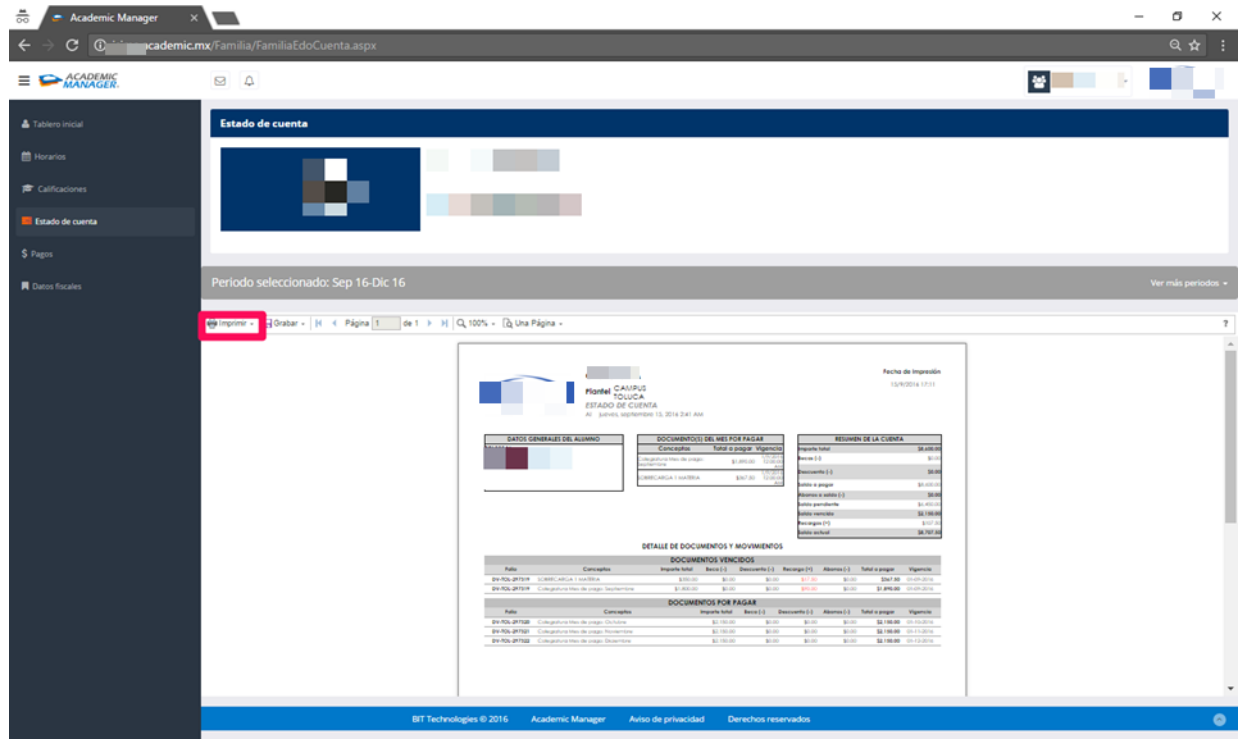

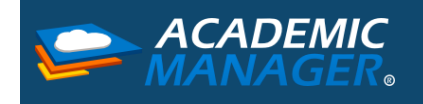

b. Guardar: Podrás descargar el estado de cuenta en diversos formatos (pdf, Word, Excel, jpg, png)

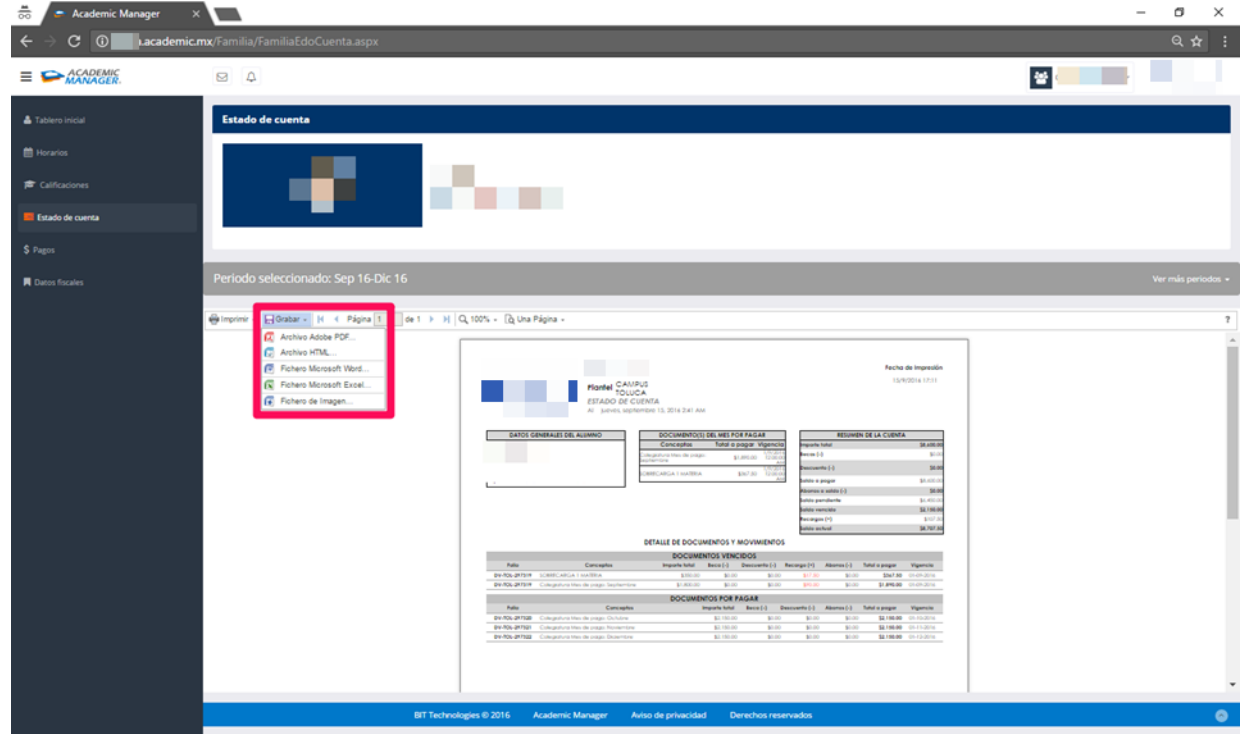

#### <span id="page-12-0"></span>Pagos

A continuación, encontraras el proceso para realizar los pagos de los alumnos integrantes de tu familia.

1. Al seleccionar la opción de Pagos encontraras los conceptos que debe pagar cada uno de los alumnos.

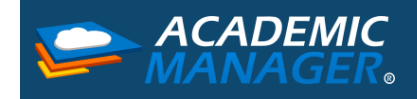

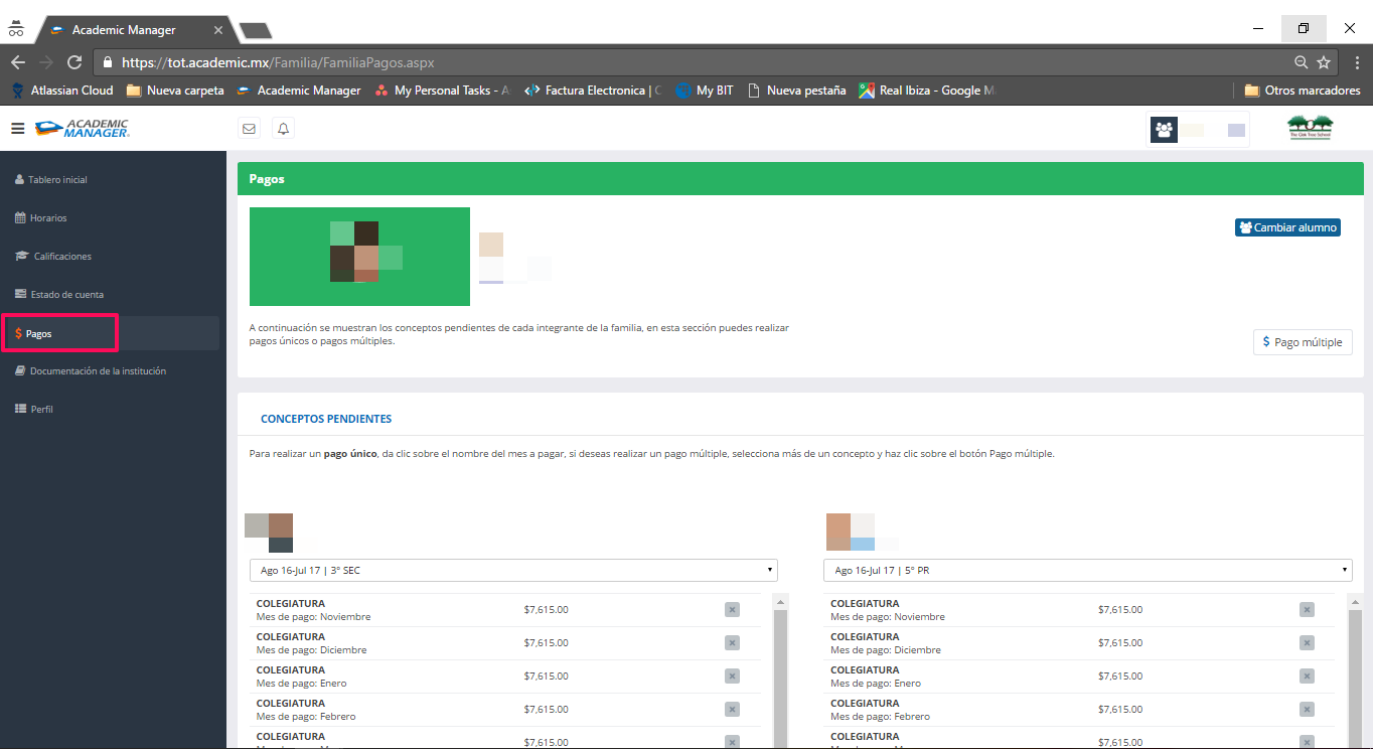

2. En la parte superior encontraras el periodo actual de la inscripción del alumno, si requieres consultar los pagos de otro periodo solo tienes que dar un clic sobre los periodos y seleccionar el que desees consultar.

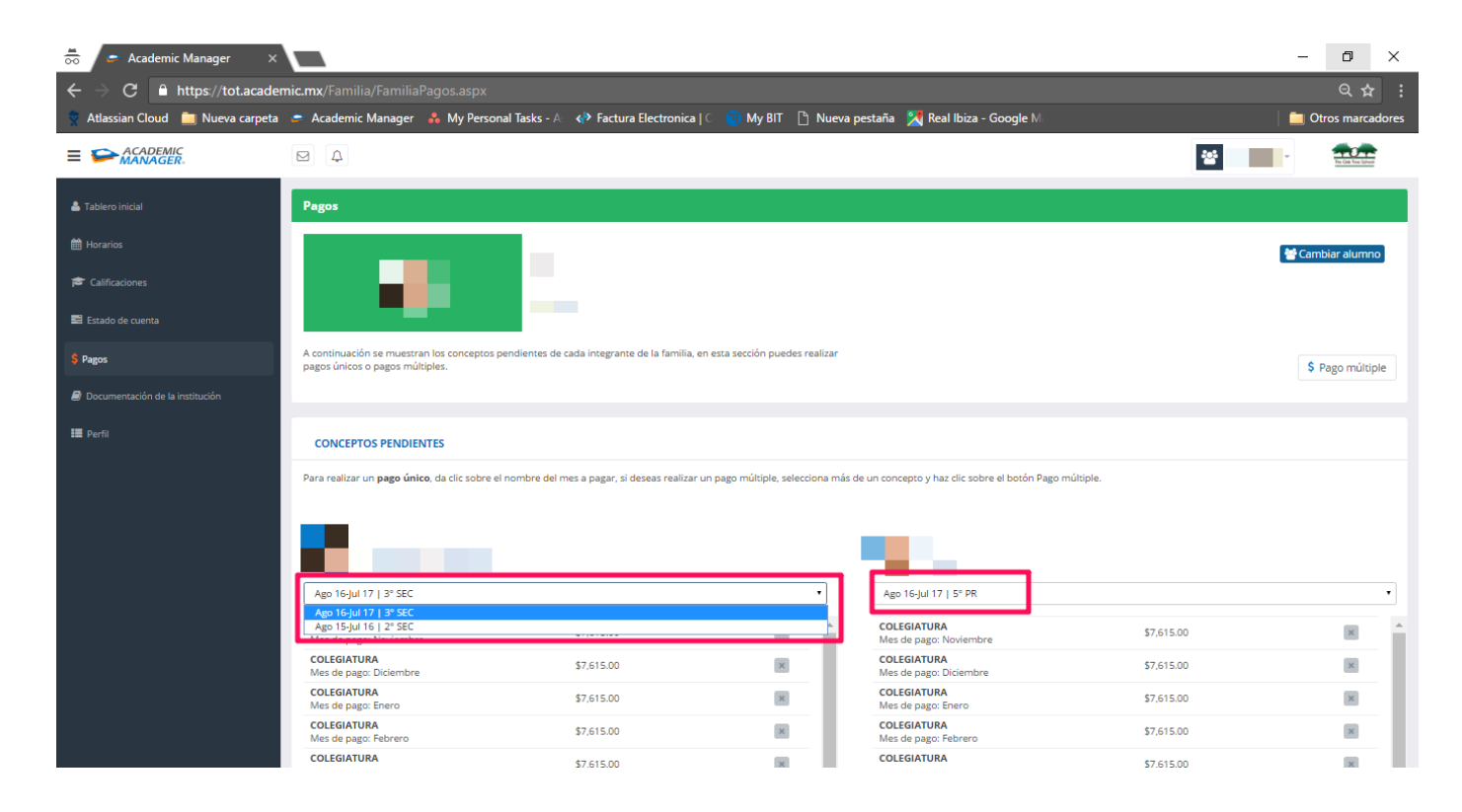

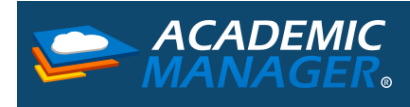

- 3. En la parte inferior encontraras los conceptos a pagar, este proceso lo puedes hacer de dos formas:
	- a. Si quieres realizar el pago de un solo concepto: para pagar solo un concepto debes dar clic en el nombre del concepto a pagar por ejemplo Colegiatura mes de noviembre.

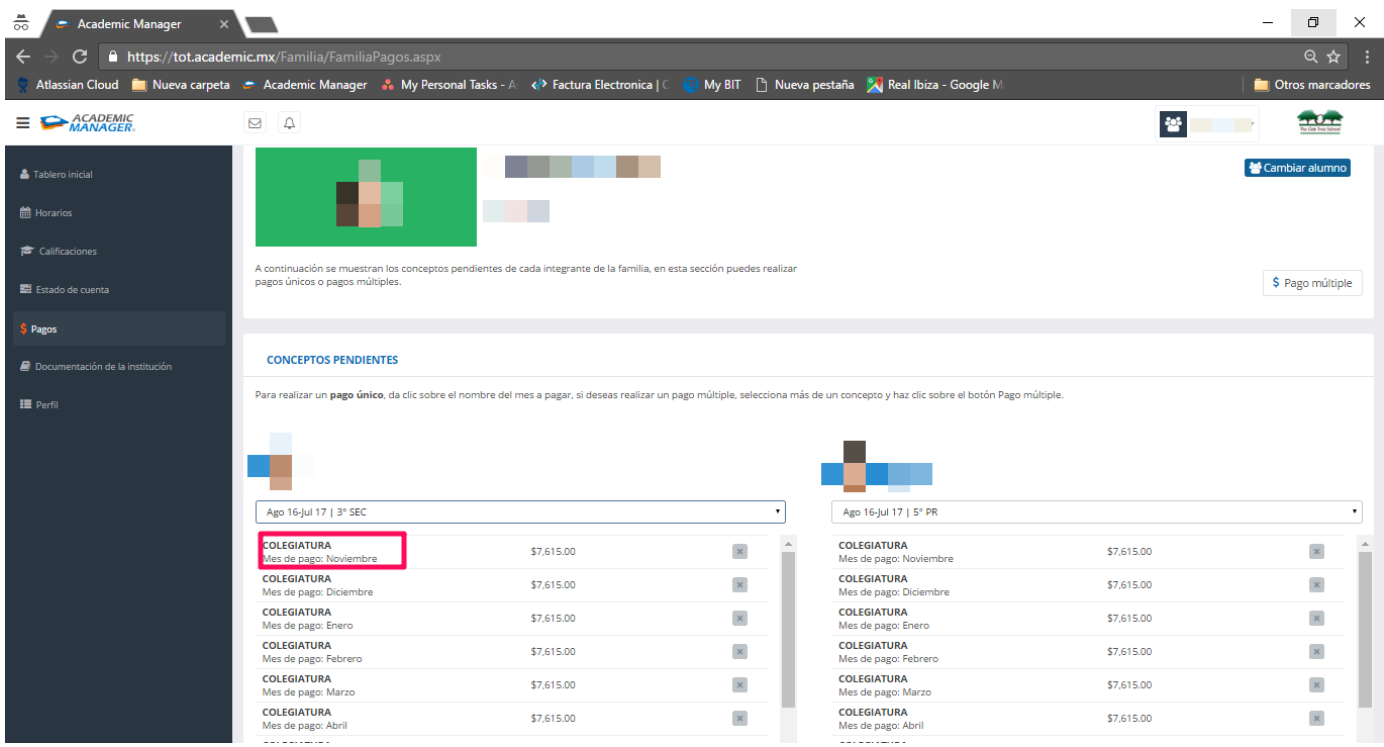

b. Si quieres realizar pago múltiple: el pago múltiple nos permite poder obtener nuestra ficha de pago por más de un concepto, para poder realizarlo así solo debes seleccionar la casilla que se encuentra de lado derecho del nombre del concepto de los conceptos que quieras pagar, los conceptos pueden ser de un solo alumno o de varios, después de haberlos seleccionado debes dar clic en el botón que dice Pago múltiple.

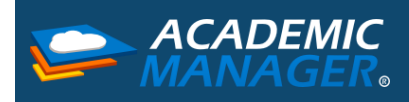

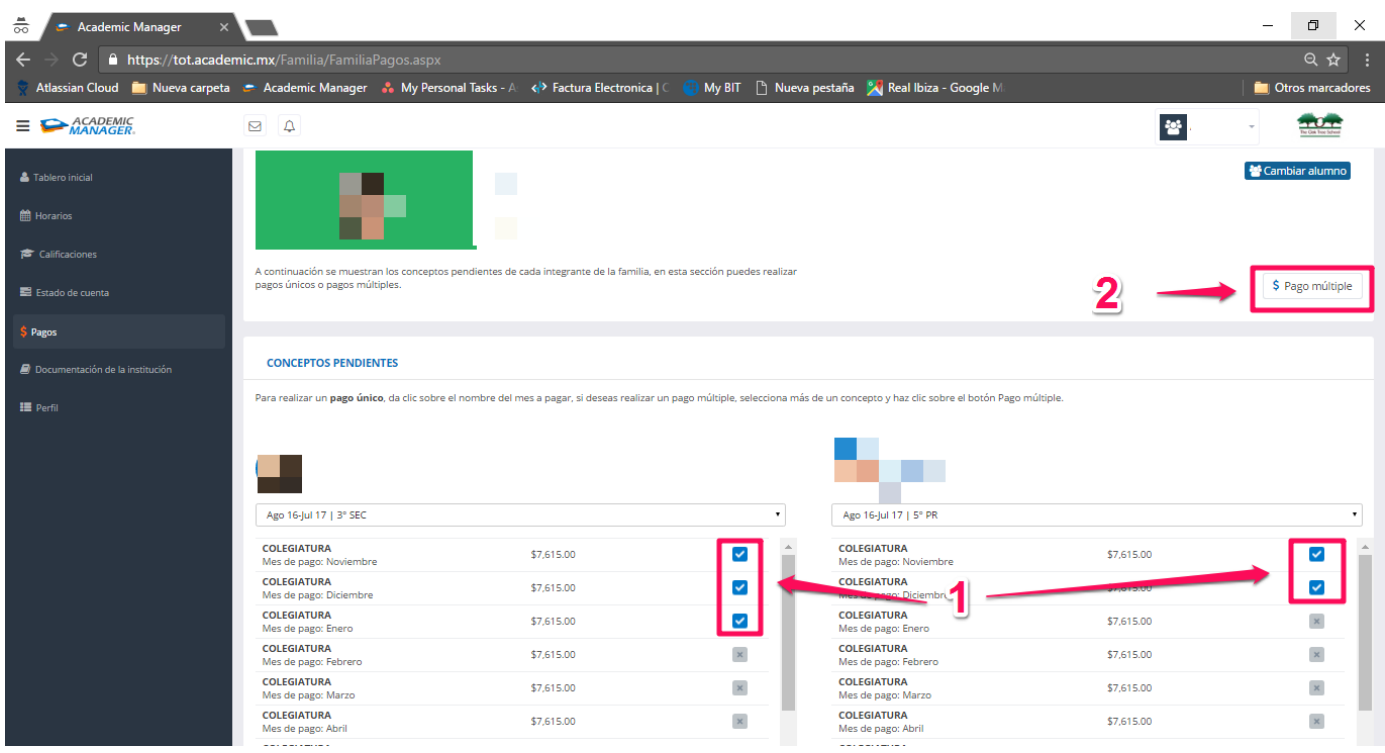

Una vez que hayas seleccionado el o los conceptos visualizarás alguna de las siguientes ventanas, en donde podrás observar el detalle del o de los conceptos a pagar.

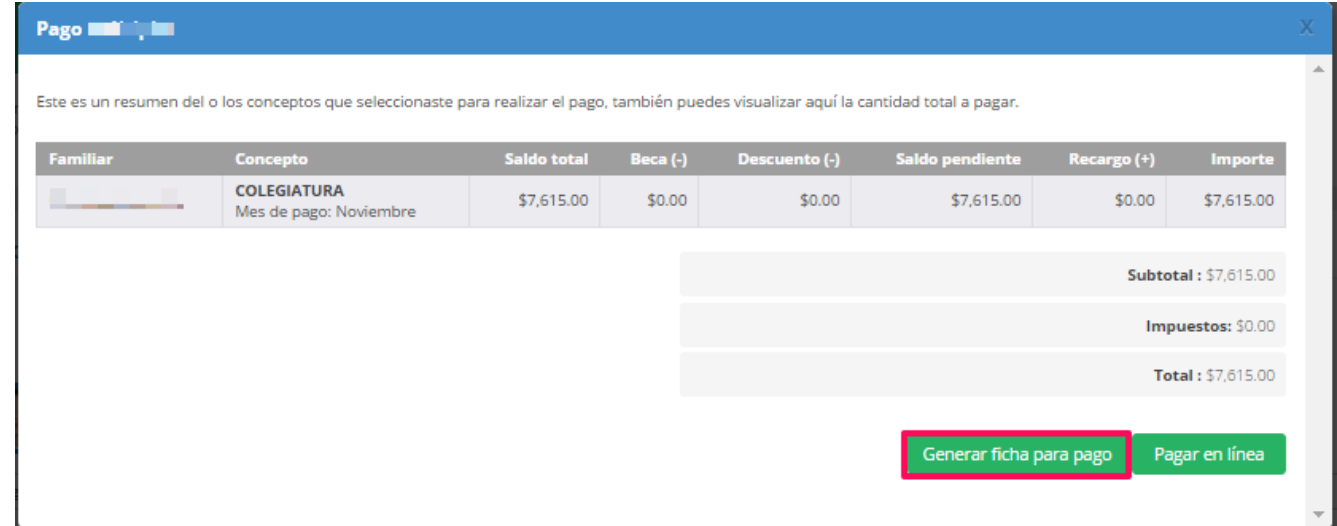

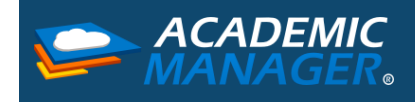

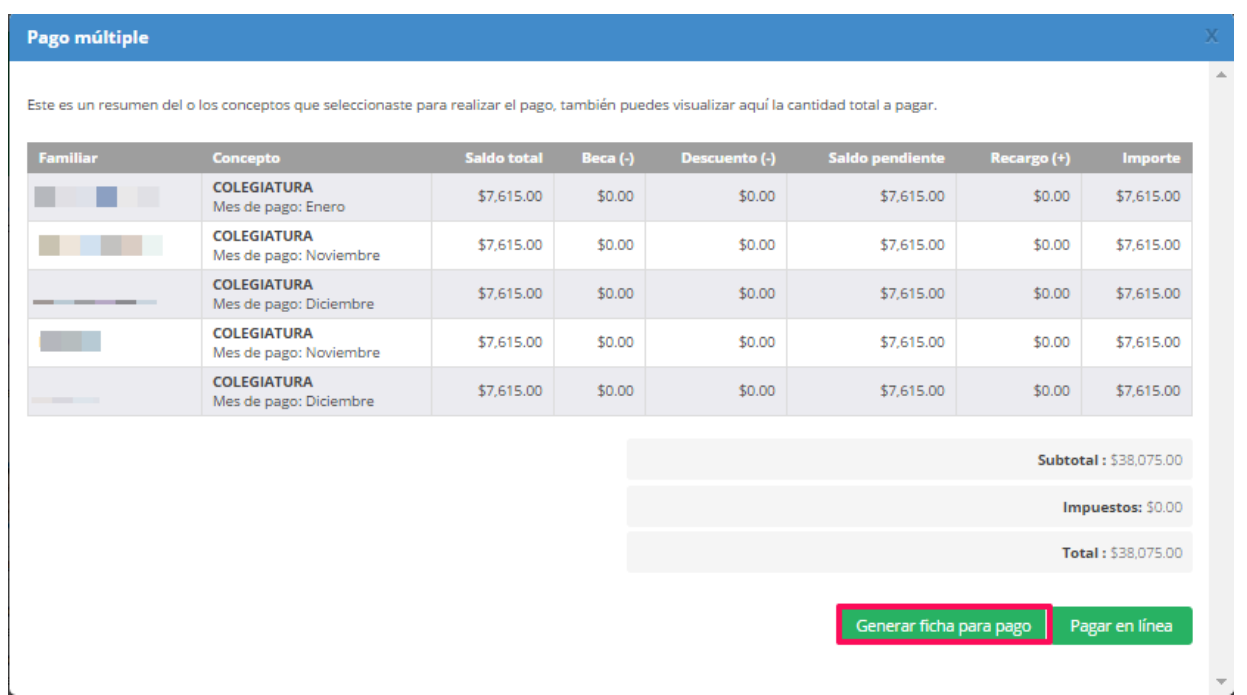

- 4. **Generar Ficha de Pago**: Al seleccionar esta opción visualizaras la ficha que contiene la referencia para pago en ventanilla, en esta misma vista podrás realizar la impresión de la misma.
	- a. Ficha pago único:

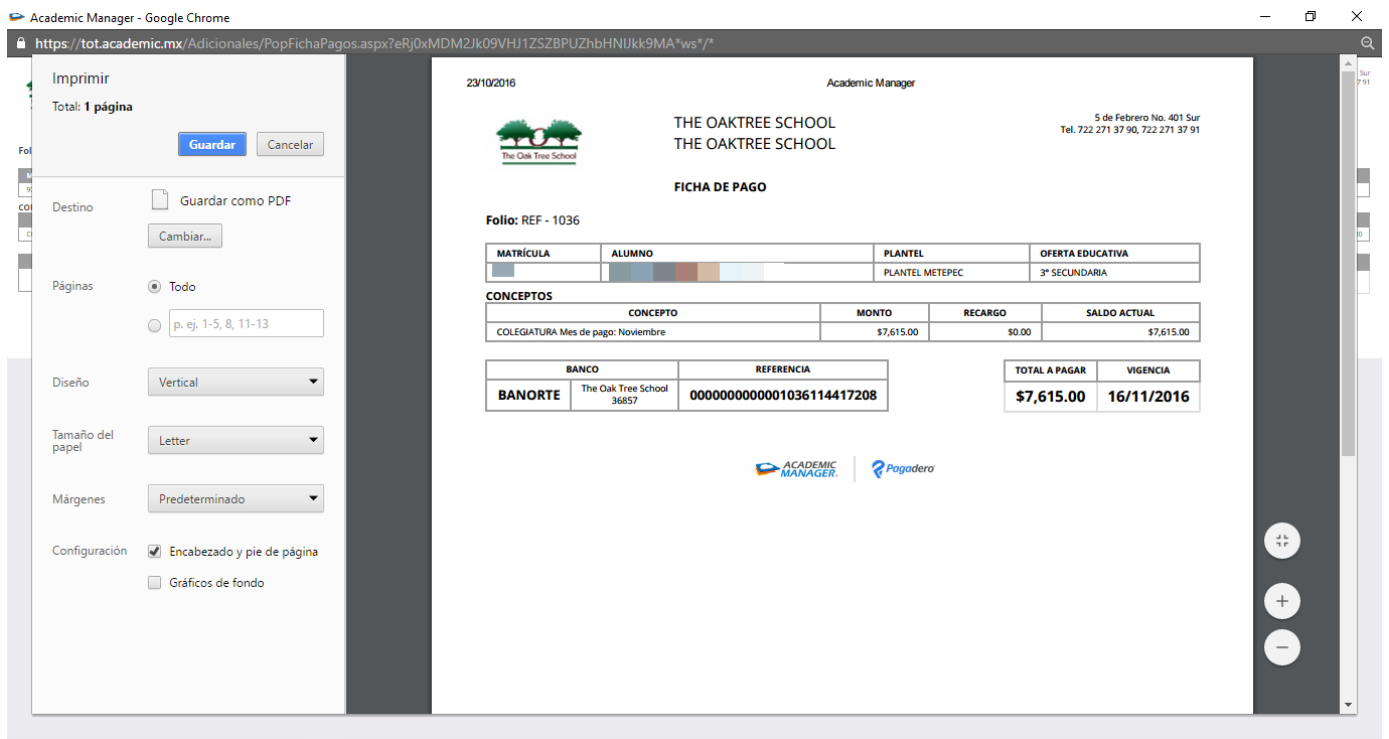

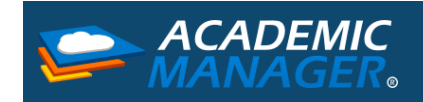

b. Ficha pago múltiple:

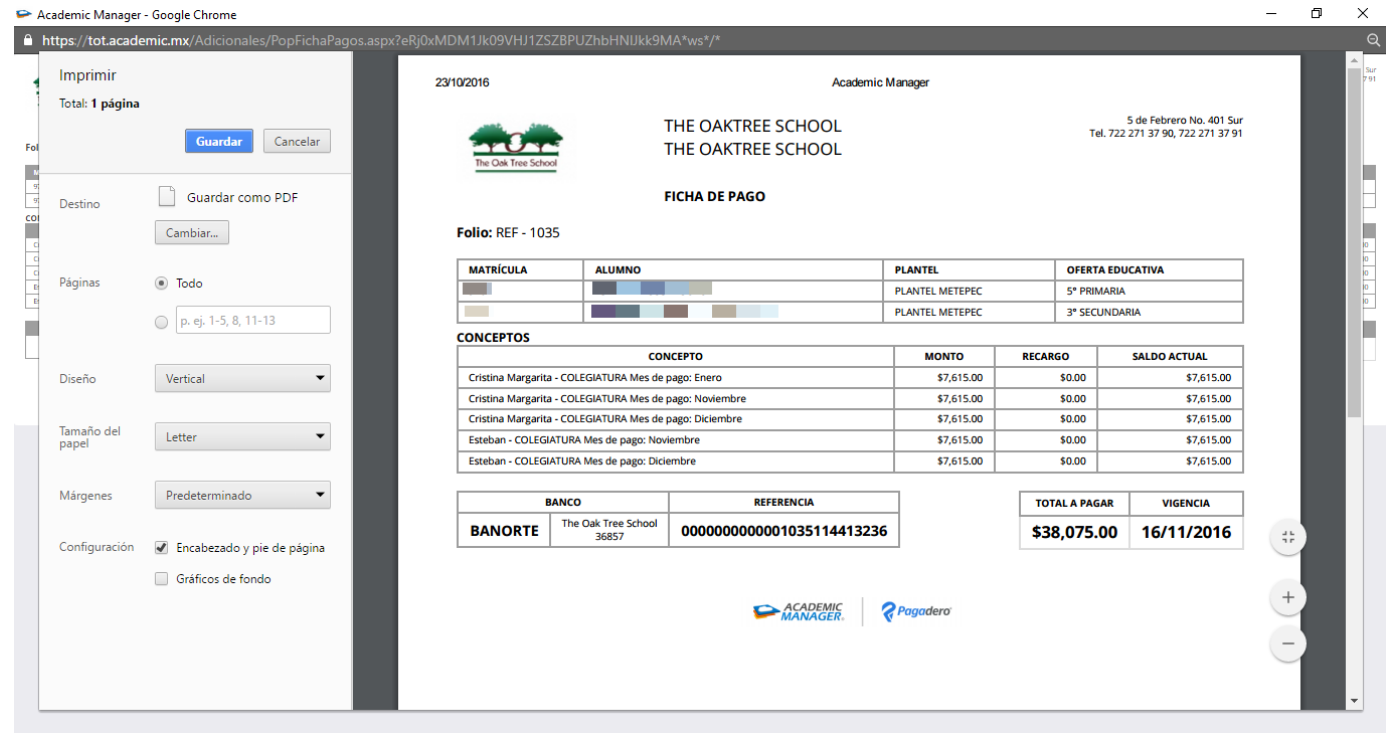

Nota: si seleccionaste el botón de generar ficha de pago y no pudiste visualizar tu ficha debes realizar alguno de los siguientes procesos dependiendo del navegador que estés utilizando:

a. Google Chrome:

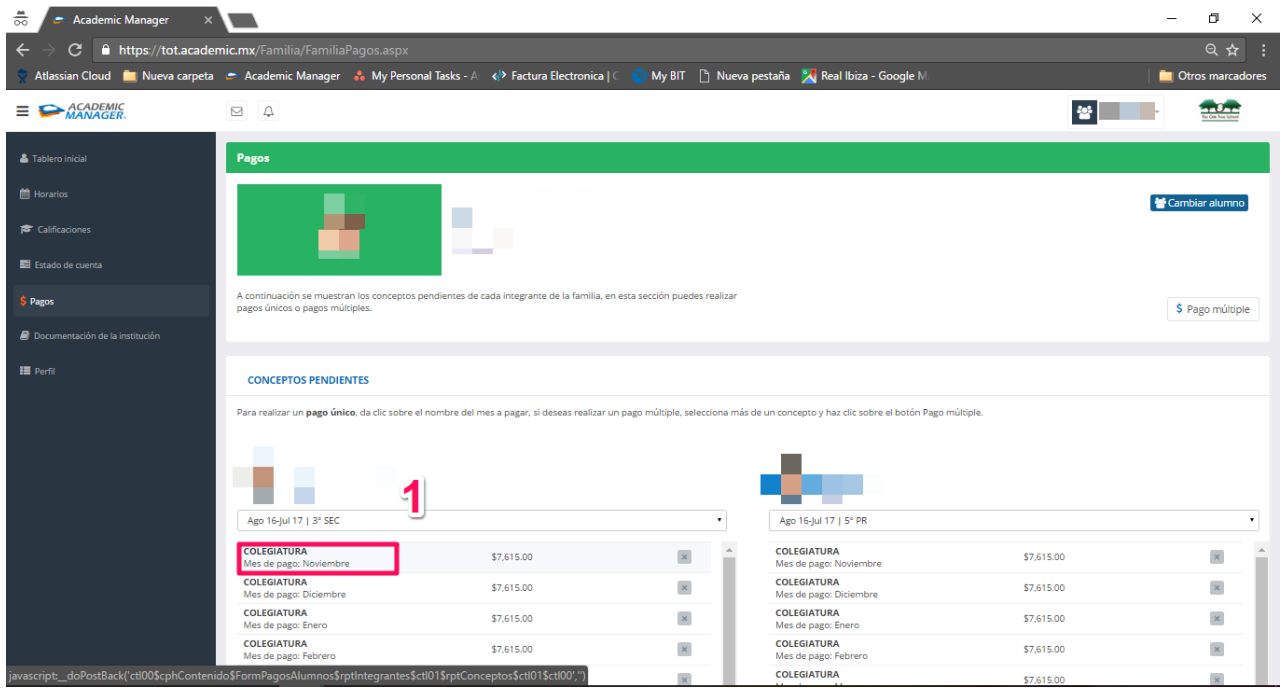

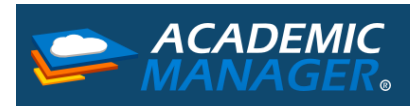

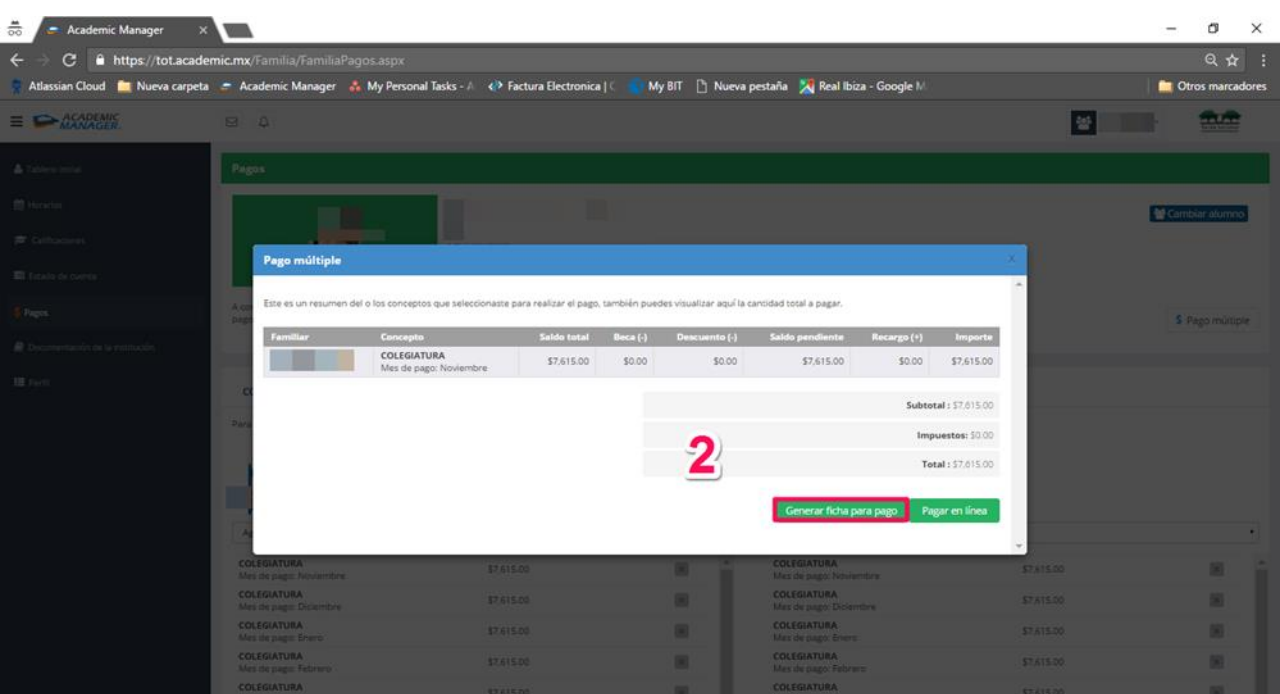

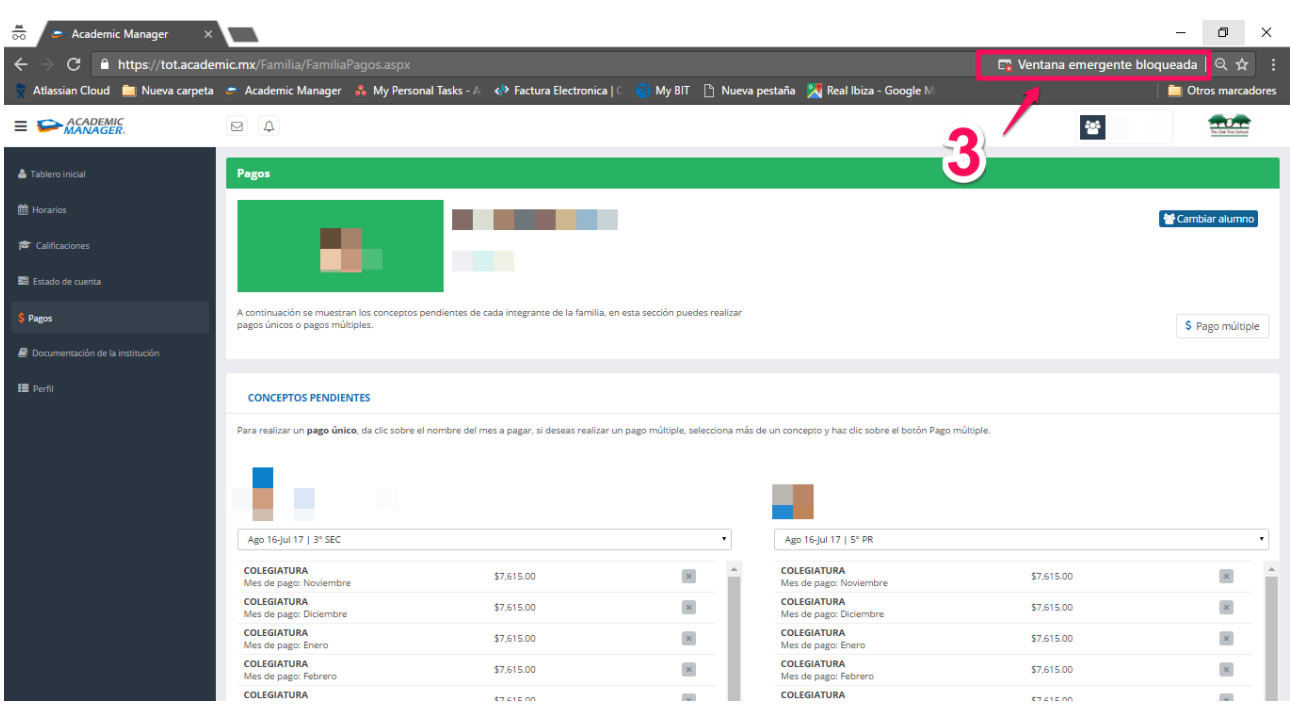

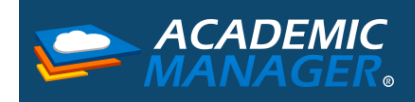

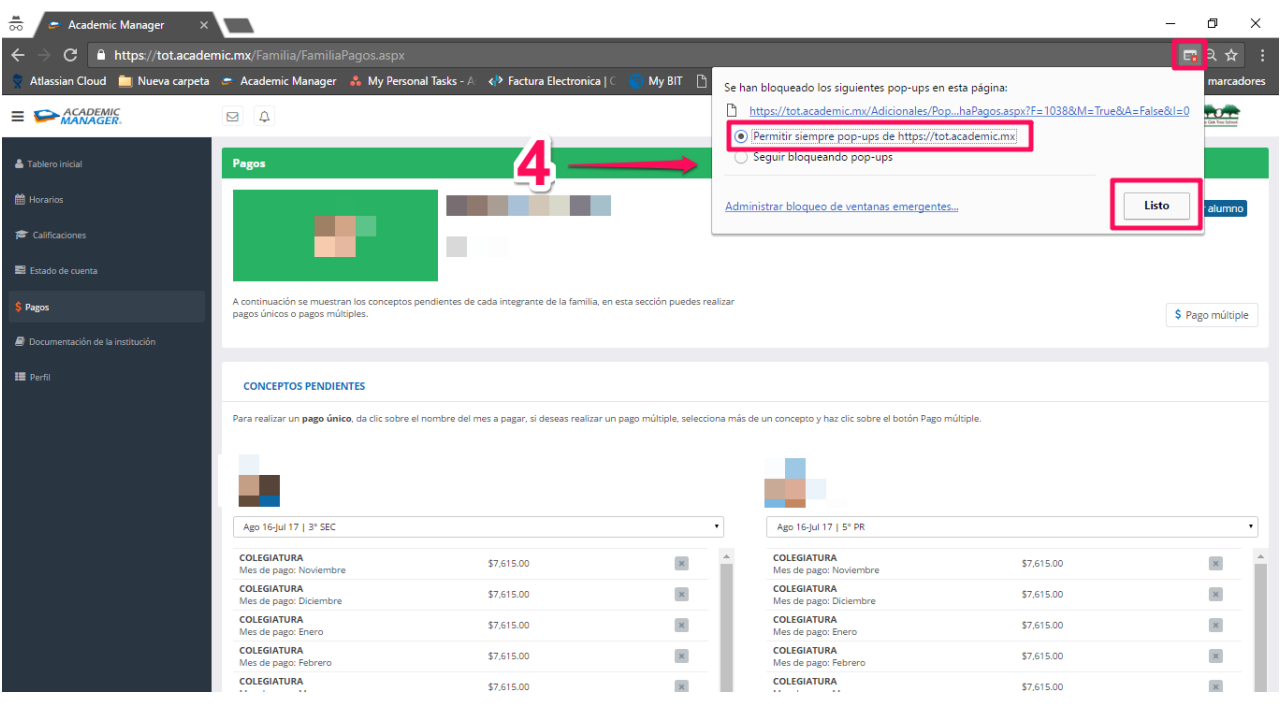

Una vez realizada esta configuración debes volver a seleccionar el concepto del cual quieres generar la ficha.

#### b. Navegador Edge:

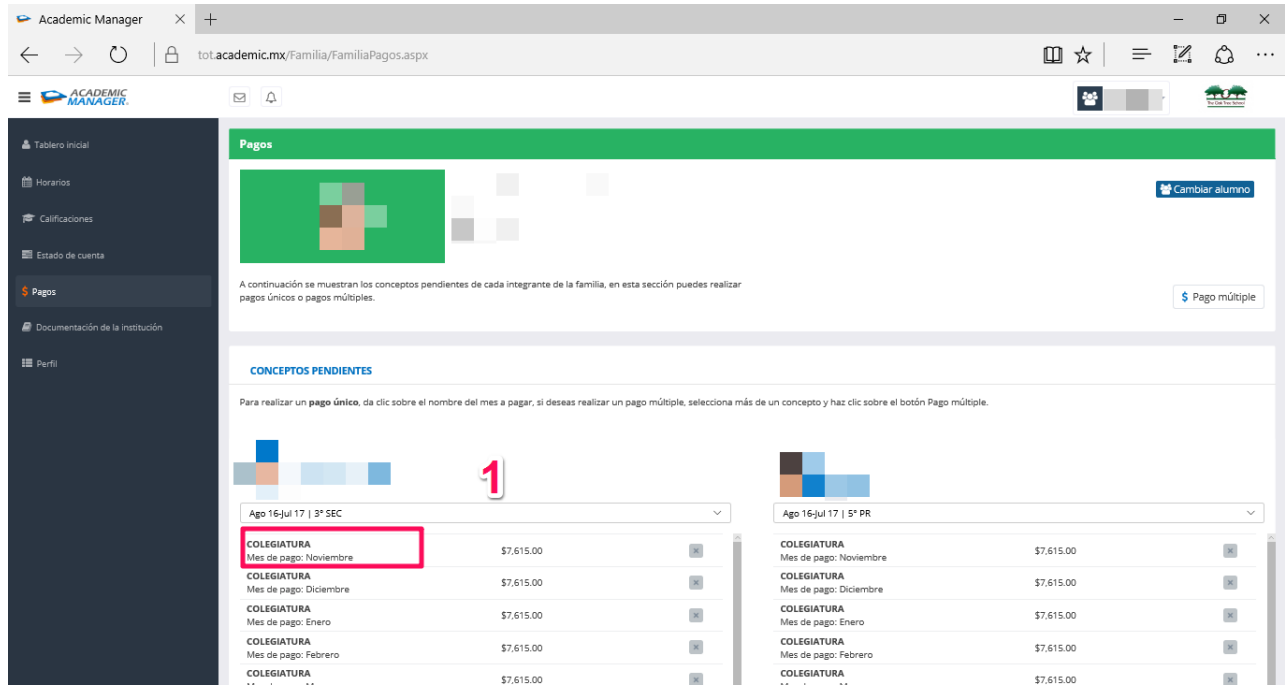

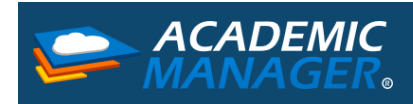

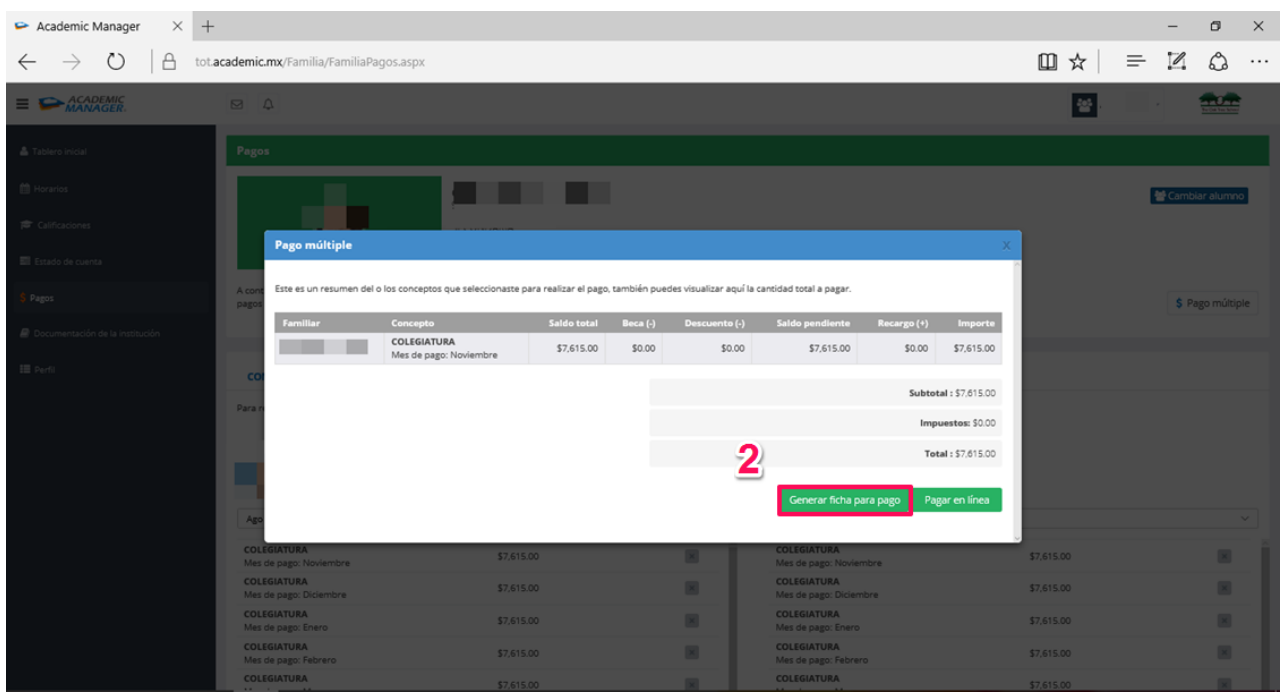

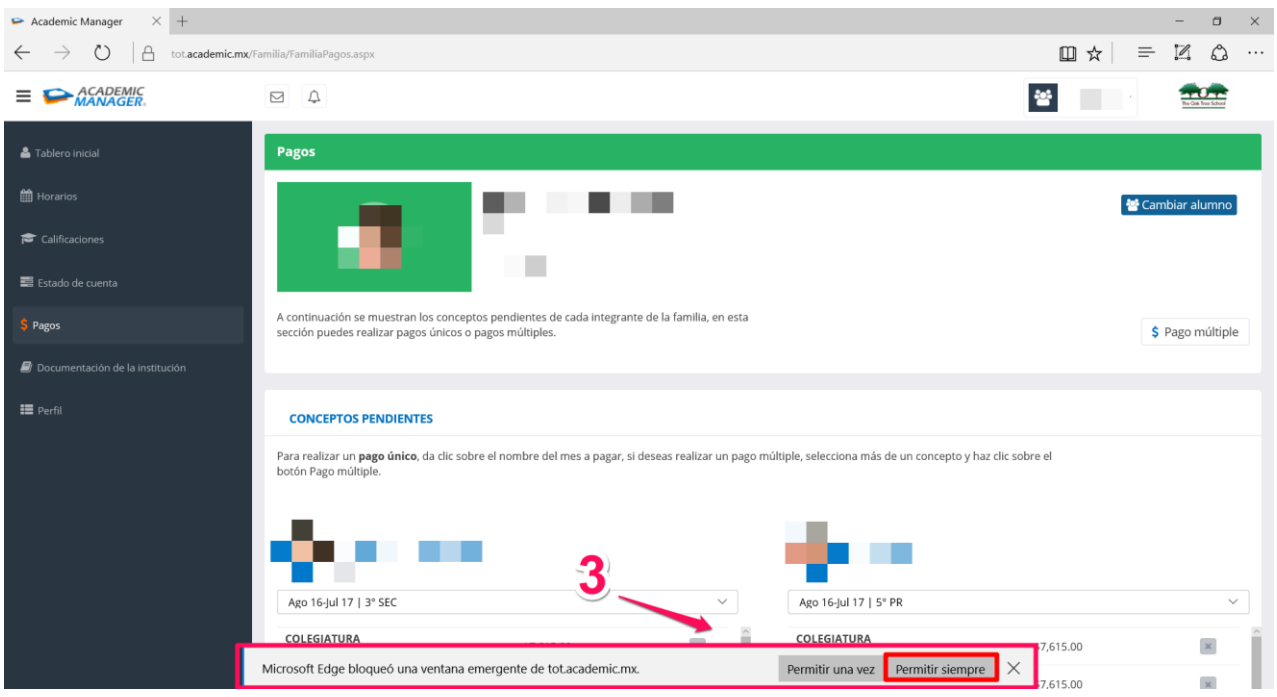

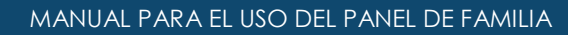

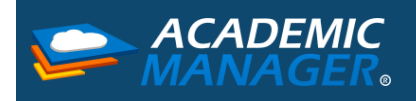

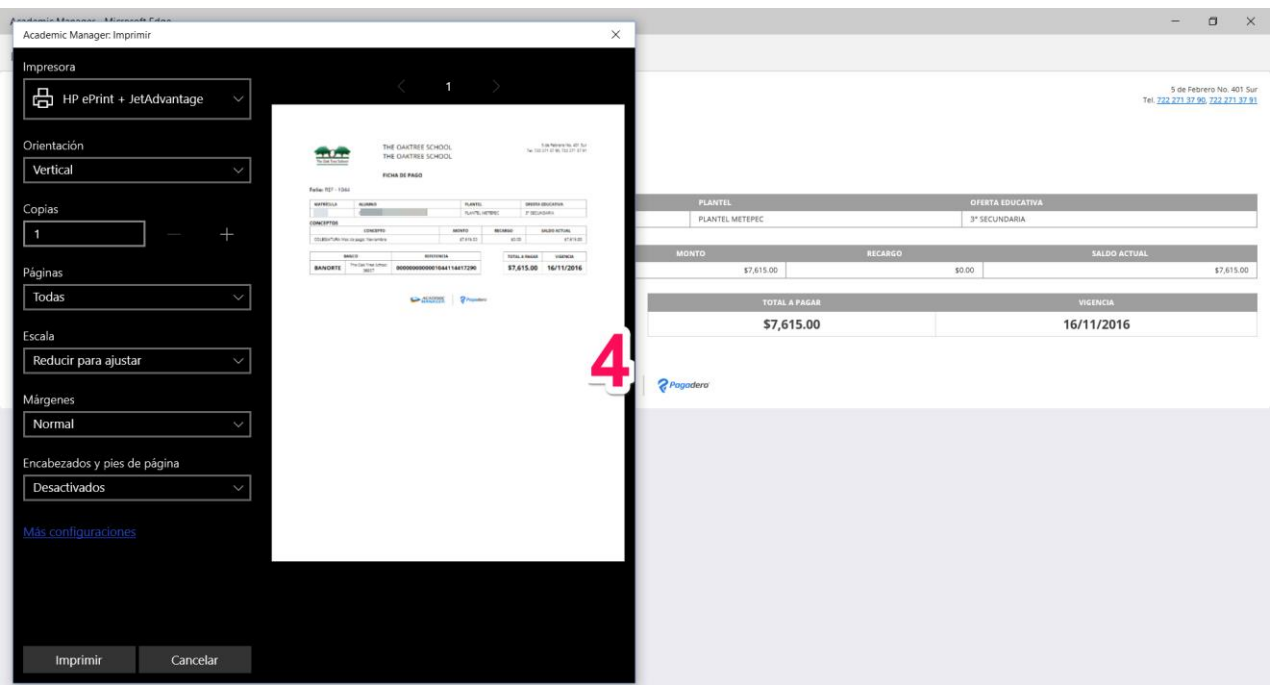

# <span id="page-21-0"></span>Pagos en línea Banorte Payworks CLABE

A continuación, encontraras el proceso para realizar un pago en línea de Banamex.

1. Al dar un clic sobre el concepto que deseas pagar tendrás que seleccionar la opción Pago en Línea.

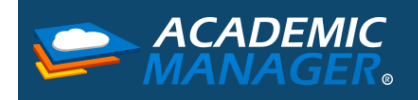

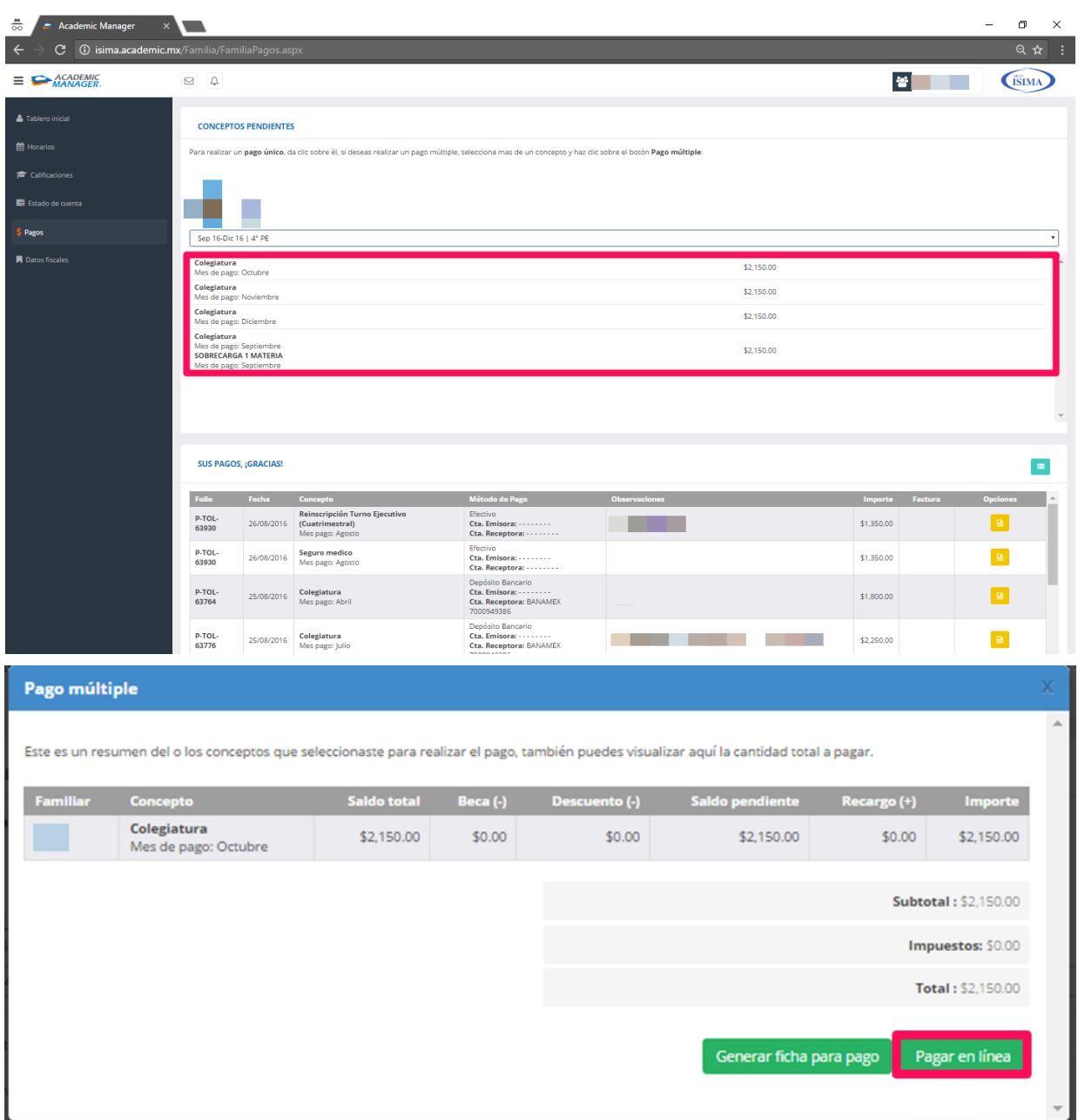

2. Enseguida visualizaras un mensaje que te informa que estas abandonando el portal para realizar tu pago, lo único que tienes que hacer es seleccionar tu forma de pago.

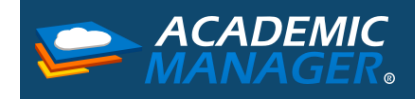

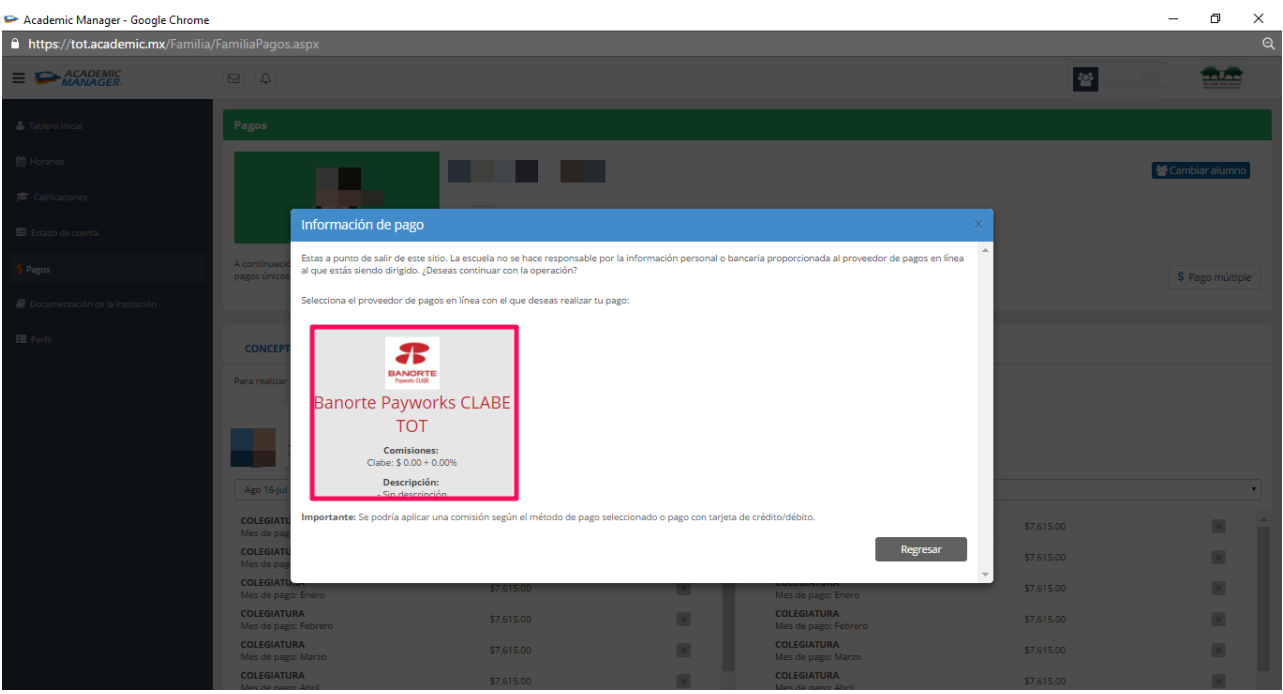

3. Una vez en el portal de Banorte deberás completar el formulario de Registro del Usuario, este formulario solo tendrás que completarlo cuando sea la primera vez que ocupes el pago en línea, después tu información quedara registrada para los pagos futuros. Da un clic en Continuar.

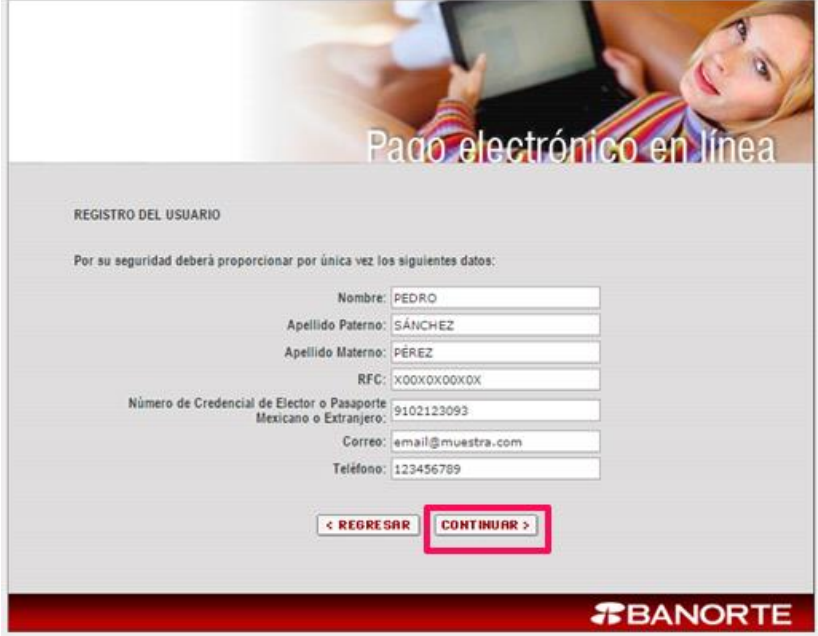

4. A continuación, el portal te mostrara un segundo formulario que también debes completar, al terminar da un clic en Continuar.

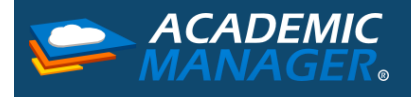

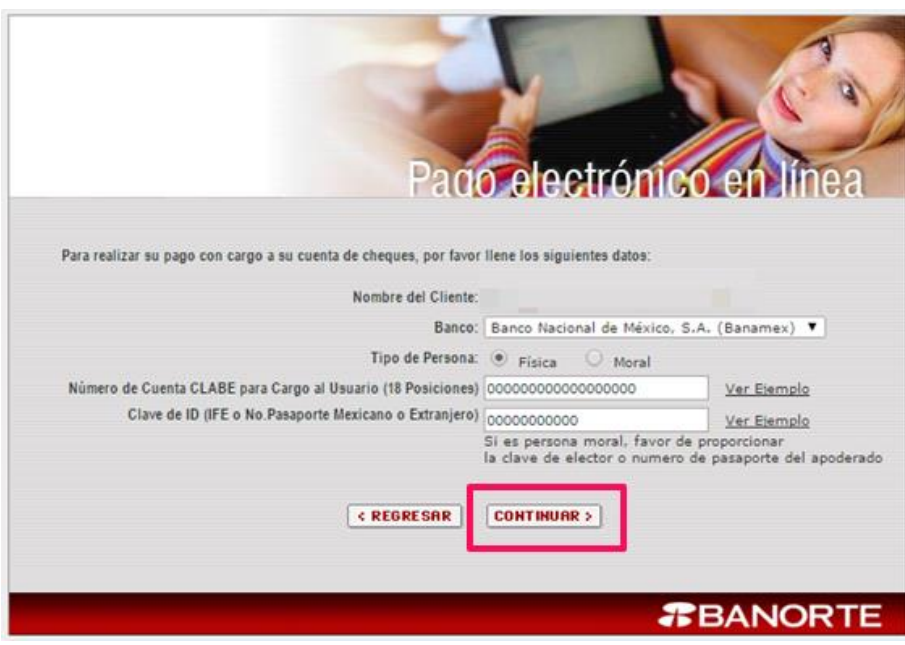

- a. **Nombre del Cliente:** Nombre del Alumno al que se le aplicará el pago, lo agrega por default el sistema.
- b. **Banco**: Debes elegir el banco con el que se encuentra afiliada la tarjeta con la que realizaras el pago.
- **c. Tipo de persona:** 
	- i. Persona Física: es un individuo con capacidad para contraer obligaciones y ejercer derechos.
	- ii. Persona Moral: es una agrupación de personas que se unen con un fin determinado, por ejemplo, una sociedad mercantil, una asociación civil.
- d. **Número de cuenta CLABE para cargo al usuario:** es un número de 18 dígitos que es necesario utilizar cuando se realicen transferencias de fondos interbancarias nacionales.
- e. **Clave de ID:** Es el número de identificación que viene al reverso de tu IFE o el número de pasaporte.

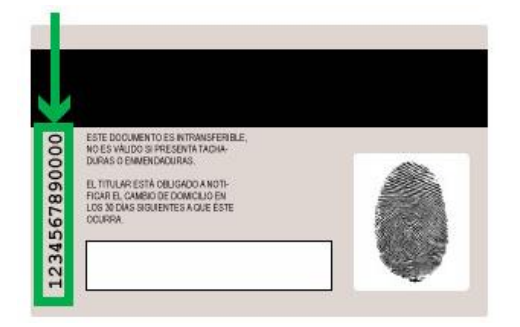

5. Al final de este proceso el sistema de Banorte te enviará a una pantalla que contiene la confirmación del pago, en esta parte tienes que revisar minuciosamente que tus datos sean los correctos y en cuanto estés seguro dar un clic al botón **Estoy de acuerdo y Autorizo el Cargo** para terminar el proceso de tu pago en línea.

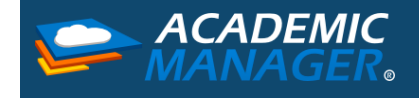

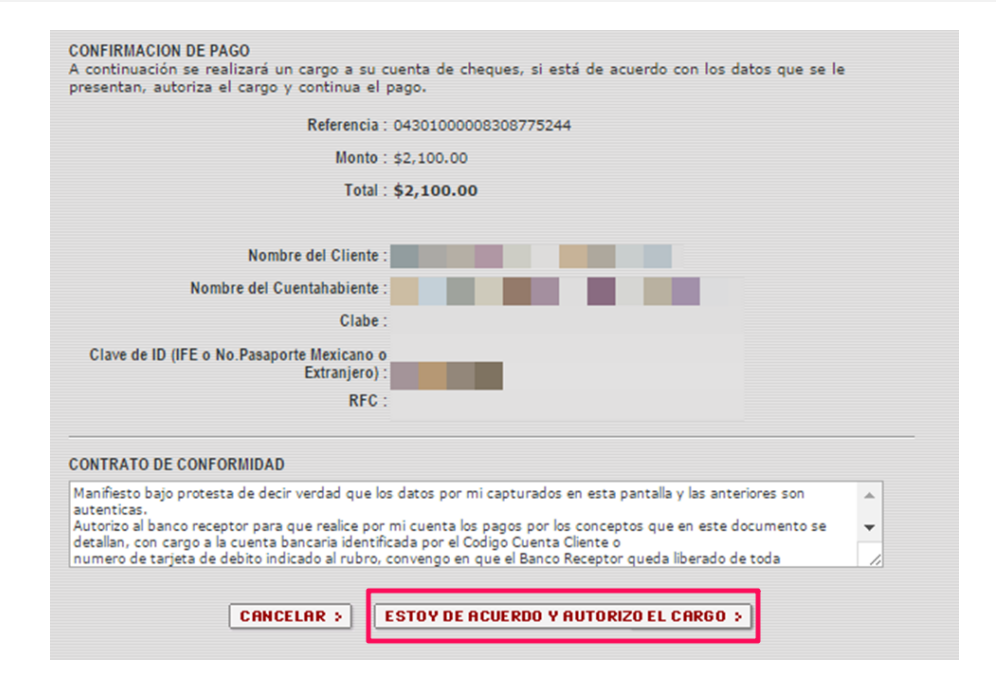

6. Una vez que des clic en el botón volverás a Academic y en el concepto en el que realizaste el proceso de pago en línea se verá un icono color azul que significa que se iniciará un proceso de validación del pago que tardará entre 8 y 48 horas en verse reflejado, una vez que se muestre este icono no podrás volver a seleccionar este concepto para realizar algún proceso.

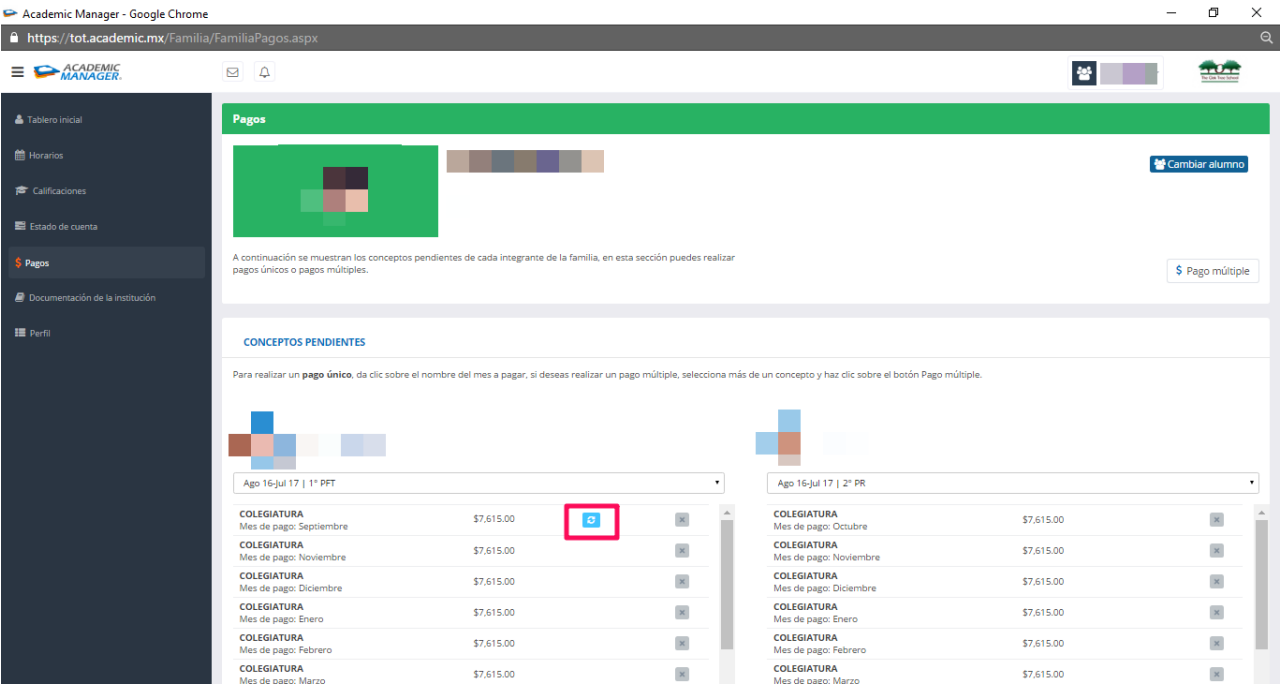

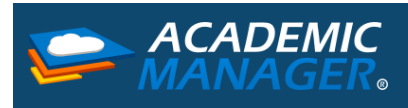

Por último, no olvides que en la parte inferior del panel de Pagos encontrarás la información de tus pagos realizados, en esta sección podrás visualizar tus facturas realizadas o podrás facturar los conceptos que ya tengan algún pago capturado.

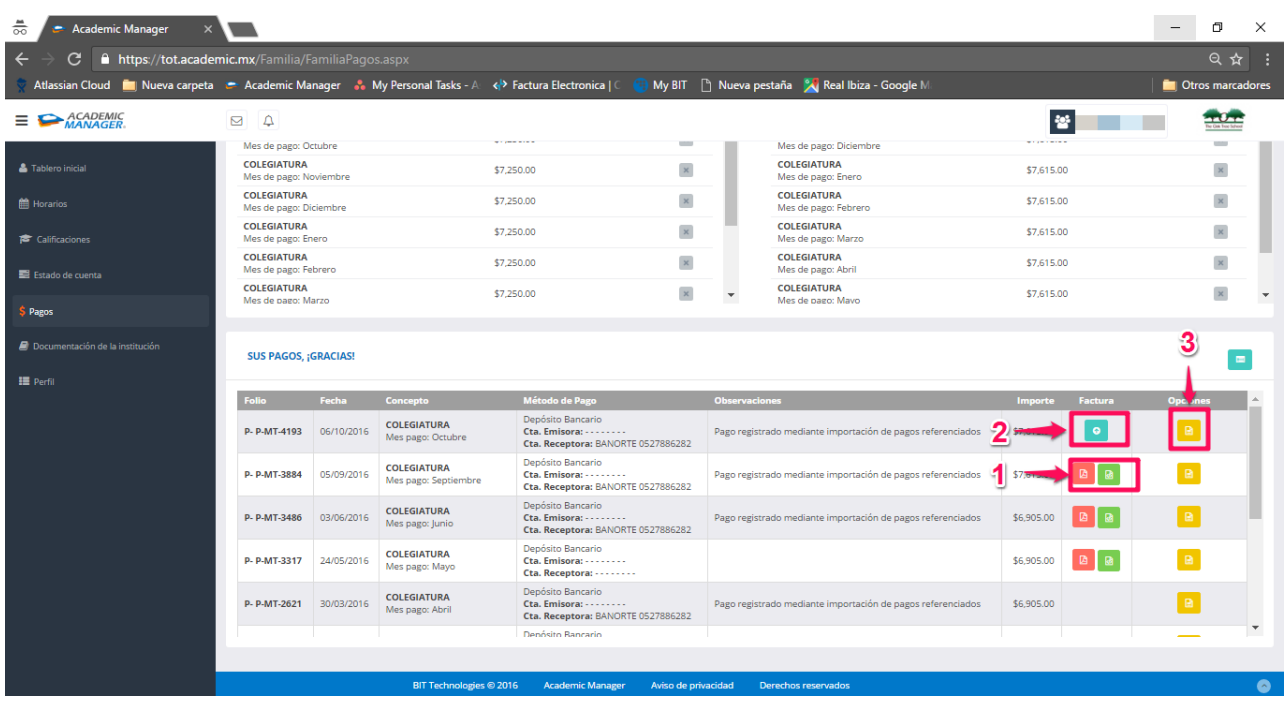

- 1. Visualización de facturas emitidas
- 2. Realización de facturas: primero verás la información fiscal con la que realizarás tus facturas, después debes seleccionar el método a través del cual realizaste tu movimiento por ultimo debes revisar que tu correo sea el correcto y finalizar dando un clic en el botón Facturar.

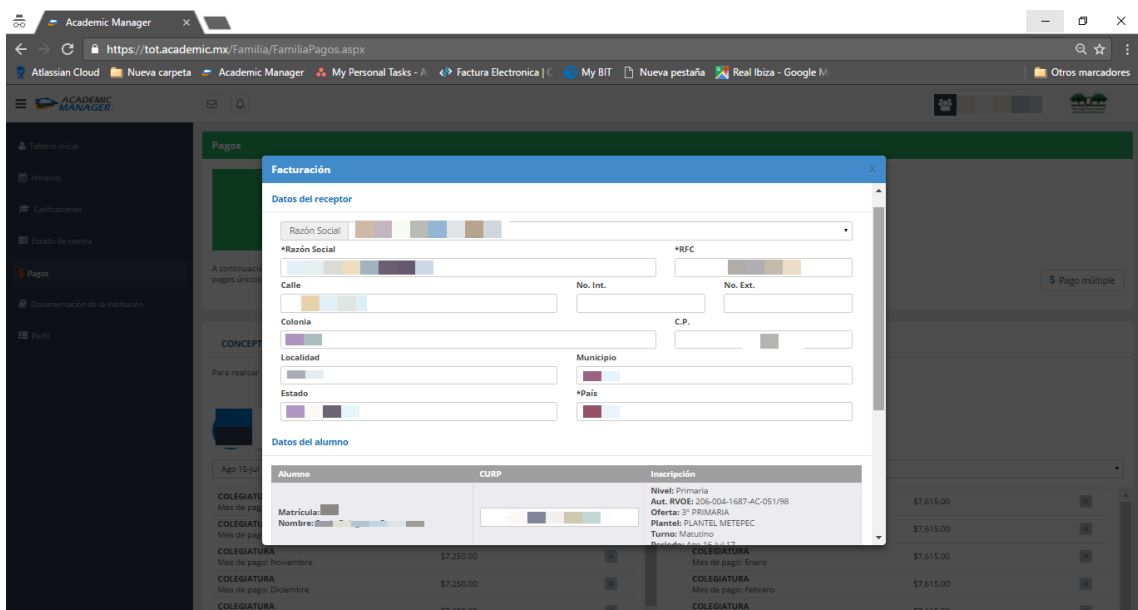

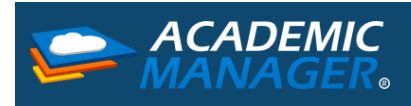

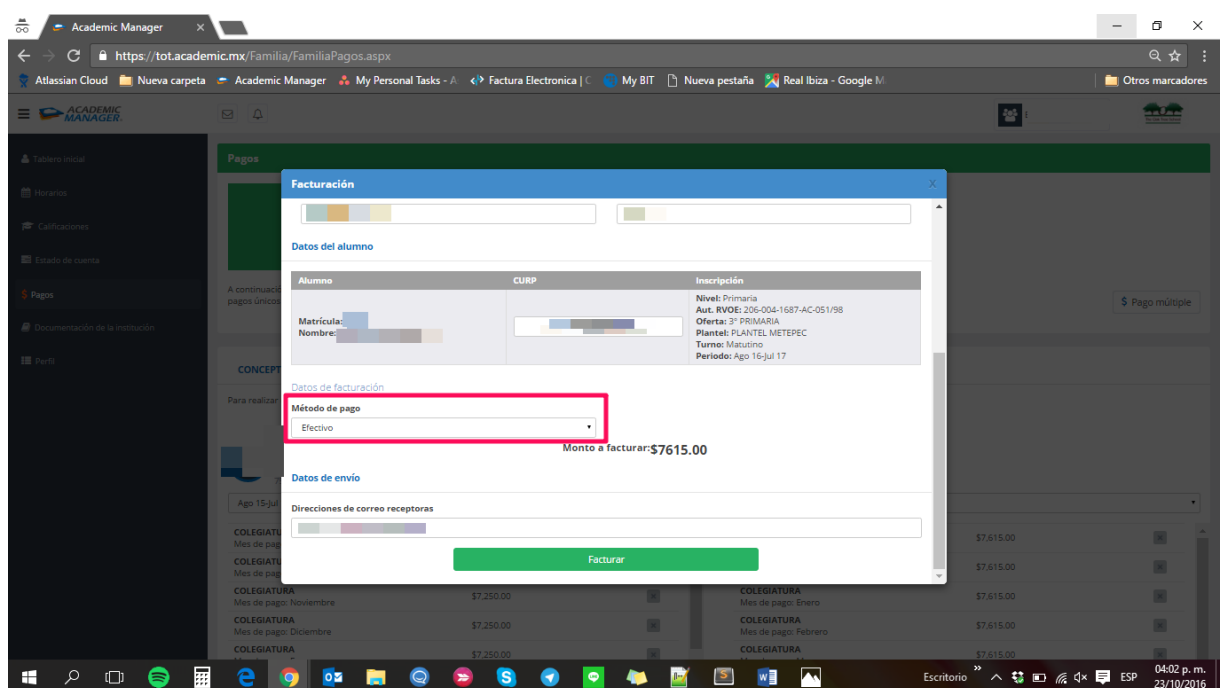

3. Visualización de recibos de pago